#### **Touchstone® TG862 Telefonie-Gateway Benutzerhandbuch**

<span id="page-0-0"></span>**................** . . . . . . . . . . . . . . . . . . . . . . . . . . . . . . n -≃ ≃ <u> Alban Alban an A</u>

Entscheiden Sie sich für die Schnellstraße durch das Internet! Ganz gleich, ob Sie Streaming-Medien nutzen, neue Software herunterladen, Ihre E-Mails abrufen oder mit Freunden telefonieren – mit dem Touchstone TG862-Telefonie-Gateway geht das sowohl über Kabel- als auch kabellose Verbindungen schneller und zuverlässiger. Gleichzeitig profitieren Sie von einem VoIP-Telefondienst, der dem der klassischen Telefonieanbieter in nichts nachsteht.

Das Touchstone-Telefonie-Gateway verfügt über vier Ethernet-Anschlüsse und kann als Hub für Ihr LAN (Local Area Network) zu Hause oder im Büro verwendet werden. Es bietet eine WLAN-Verbindung (802.11b/g/n) für erhöhte Mobilität und Flexibilität. Darüber hinaus unterstützt das Touchstone-Telefonie-Gateway bis zu zwei Telefonleitungen.

Die Installation ist einfach, und Ihr Kabelnetzbetreiber steht Ihnen bei allen speziellen Fragestellungen zur Seite. Unter den nachstehenden Links finden Sie weitere detaillierte Anweisungen.

**[Sicherheitsanforderungen](#page-2-0)** 

[Erste Schritte](#page-8-0)

[Installieren und Anschließen Ihres Telefonie-Gateways](#page-14-0)

[Konfigurieren der Ethernet-Verbindung](#page-23-0)

[Verwenden des Telefonie-Gateways](#page-40-0)

**[Fehlersuche](#page-45-0)** 

[Glossar](#page-49-0)

#### <span id="page-1-0"></span>**Exportbestimmungen**

Dieses Produkt darf ohne Zustimmung des U.S. Department of Commerce, Bureau of Export Administration, nicht außerhalb der USA und Kanadas verwendet werden. Alle Exporte beziehungsweise Reexporte durch den Käufer (direkt und indirekt), die einen Verstoß gegen die Bestimmungen der U.S. Export Administration Regulation darstellen, sind untersagt.

Copyright © 2012 ARRIS. Alle Rechte vorbehalten.

Die in diesem Dokument enthaltenen Informationen können jederzeit ohne Vorankündigung geändert werden. Die Fakten, Konfigurationen, technischen Daten und Empfehlungen in diesem Dokument werden als genau und zuverlässig betrachtet, aber ohne ausdrückliche oder implizierte Gewährleistung bereitgestellt. Benutzer müssen die vollständige Verantwortung für den Einsatz aller in diesem Dokument genannten Produkte übernehmen. Die in diesem Dokument enthaltenen Informationen sind geistiges Eigentum von ARRIS.

ARRIS, Touchstone und das ARRIS-Logo sind Marken oder eingetragene Marken der ARRIS Group. Alle anderen Marken und eingetragenen Marken sind Eigentum ihrer jeweiligen Inhaber.

Geschützt durch das folgende US Patent: 7,031,435. Andere Patente anhängig.

ARSVD01439 Version 8 Standard 1.3 Januar 2012

<span id="page-2-1"></span>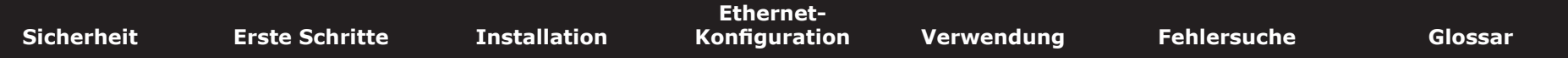

#### **Sicherheitsanforderungen**

Die Telefonie-Gateways von ARRIS entsprechen den jeweiligen Anforderungen an Leistung, Bauweise, Beschriftung und Information, wenn sie wie nachstehend beschrieben eingesetzt werden:

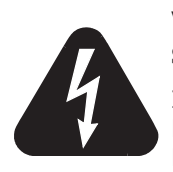

#### <span id="page-2-0"></span>**VORSICHT**

**Stromschlaggefahr**

Im Gerät besteht Netzspannung. Keine im Gerät befindlichen Teile können vom Benutzer gewartet werden. Beauftragen Sie ausschließlich qualifizierte Mitarbeiter mit Wartungsarbeiten!

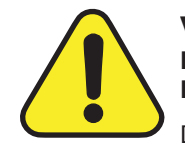

#### **VORSICHT**

**Mögliche Geräteschäden Möglicher Funktionsverlust**

Der Anschluss des Telefonie-Gateways an vorhandene Telefonkabel sollte ausschließlich von professionellen Systemtechnikern vorgenommen werden. Physische Verbindungen zum bisherigen Telefonanbieter müssen entfernt und die Verkabelung muss überprüft werden. Die Kündigung des Telefondienstes allein reicht nicht. Wird dies unterlassen, können Dienstunterbrechung und/oder eine dauerhafte Schädigung des Telefonie-Gateways die Folge sein.

- Das Telefonie-Gateway wurde für den direkten Anschluss an ein Telefon entwickelt.
- Der Anschluss des Telefonie-Gateways an vorhandene Telefonkabel zu Hause sollte ausschließlich von professionellen Systemtechnikern vorgenommen werden.
- Verwenden Sie das Gerät nicht in Wassernähe (d. h. feuchte Kellerräume, Badewanne, Spüle, in der Nähe eines Swimmingpools usw.), um das Risiko eines tödlichen Stromschlags auszuschließen.
- Verwenden Sie zur Reinigung des Telefonie-Gateways keine Reinigungssprays oder Spraydosen.
- Das Gerät darf nur mit einem feuchten, fusselfreien Tuch gereinigt werden. Verwenden Sie keine Lösungsmittel oder Haushaltsreiniger.
- Das Gerät darf nicht während eines Gewitters verwendet oder angeschlossen werden, da ansonsten das Risiko eines tödlichen Stromschlags besteht.
- Verwenden Sie das Telefon nicht zur Meldung eines Gaslecks, während Sie sich in der Nähe des Lecks befinden.

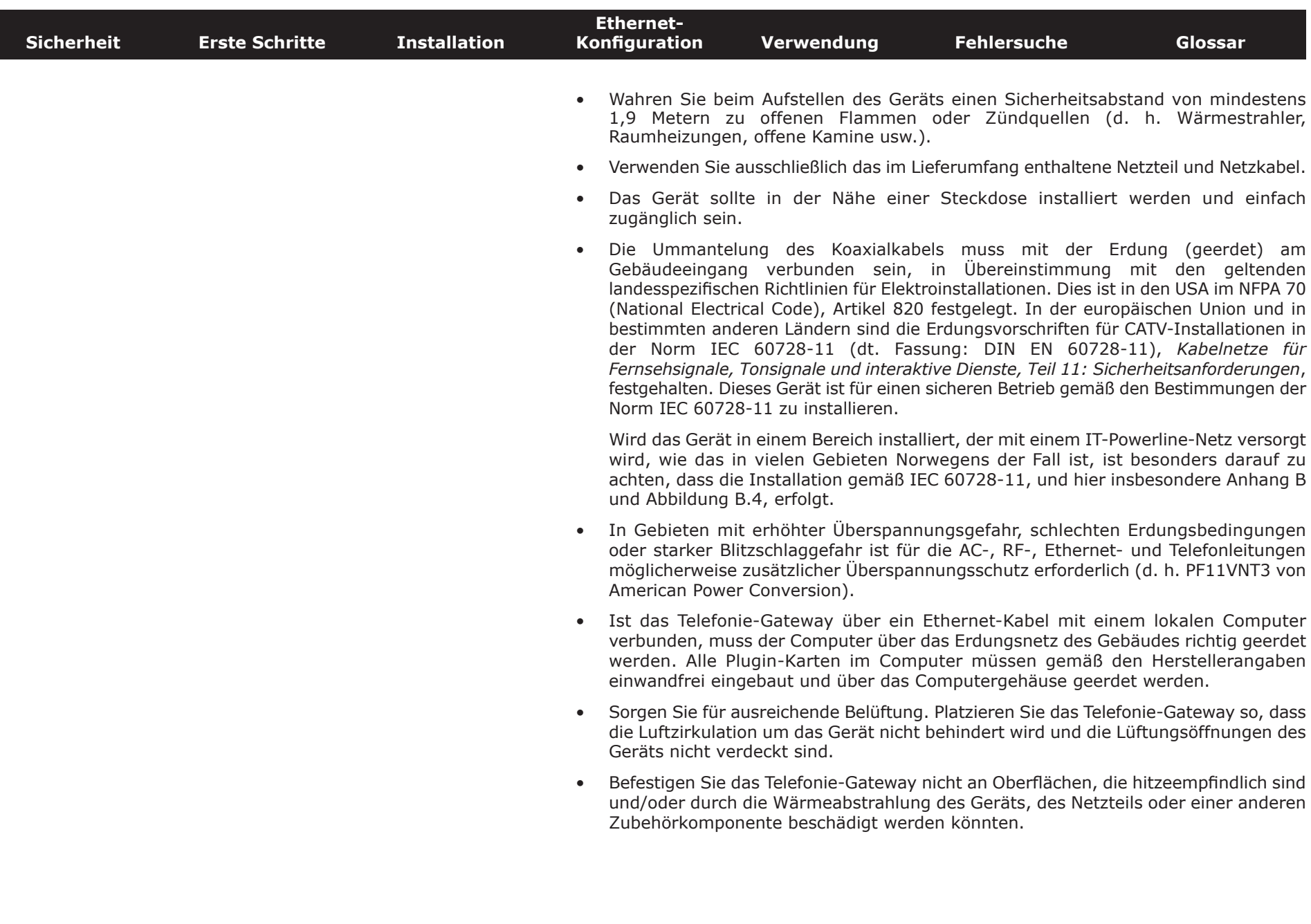

<span id="page-4-0"></span>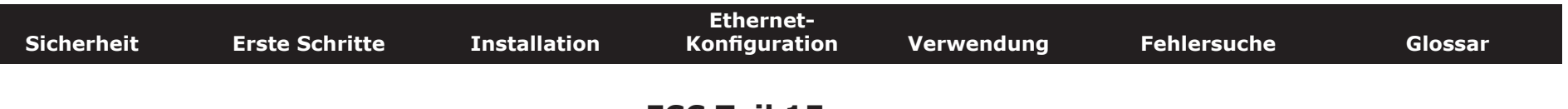

#### **FCC Teil 15**

Das vorliegende Gerät wurde gemäß Teil 15 der Bestimmungen der Federal Communications Commission (FCC) getestet und entspricht den Grenzwerten für digitale Geräte der Klasse B. Diese Bestimmungen sollen einen angemessenen Schutz gegen störende Interferenzen in Wohngegenden gewährleisten. Das Gerät erzeugt und nutzt Funkfrequenzenergie und kann diese abstrahlen. Wird es nicht gemäß den hier gegebenen Anweisungen installiert und benutzt, können Funkübertragungen gestört werden. Es besteht allerdings keine Gewähr, dass bei einer bestimmten Installation keine Störungen auftreten. Sollte dieses Gerät Störungen beim Radio- bzw. Fernsehempfang verursachen, was beispielsweise durch Einund Ausschalten des Gerätes überprüft werden kann, versuchen Sie, diese durch eine oder mehrere der folgenden Maßnahmen zu beheben:

- Richten Sie die Empfangsantenne neu aus oder stellen Sie sie an einem anderen Ort auf.
- Vergrößern Sie die Entfernung zwischen dem Gerät und dem Receiver.
- Schließen Sie das Gerät an eine Steckdose an, die zu einem anderen Stromkreis als dem des Receivers gehört.
- Wenden Sie sich zwecks Unterstützung an Ihren Fachhändler oder einen erfahrenen Radio- und Fernsehtechniker.

**Warnung:** Nicht genehmigte Änderungen oder Modifikationen an diesem Gerät können die Berechtigung des Benutzers zum Betrieb des Geräts ungültig machen.

#### **HF-Exposition**

Dieses Gerät entspricht den von der FCC festgelegten Grenzwerten für die Strahlenbelastung in einer nicht kontrollierten Umgebung. Bei Installation und Betrieb des Geräts ist ein Mindestabstand von 20 cm (7,9 Zoll) zwischen der Strahlungsquelle und dem Benutzer einzuhalten. Dieser Sender darf nicht gemeinsam mit weiteren Antennen oder Sendern installiert oder betrieben werden.

<span id="page-5-0"></span>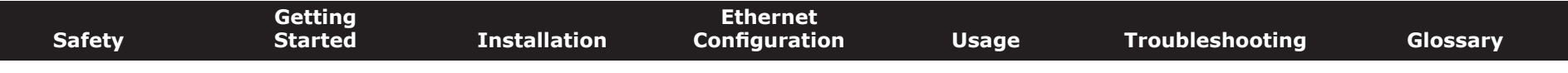

#### **Industry Canada**

Die Industry Canada-Bestimmungen sehen vor, dass dieser Funksender nur mit einer Antenne verwendet werden darf, die die für den Sender zugelassene Verstärkungsleistung nicht überschreitet. Zur Begrenzung potenzieller Störungen sind die Art und Verstärkung der Antenne so zu wählen, dass die äquivalente isotrope Sendeleistung EIRP das für die Übertragung erforderliche Maß nicht überschreitet.

Dieses Gerät entspricht der Norm für lizenzfreie RSS gemäß den Industry Canada-Bestimmungen. Der Betrieb unterliegt den beiden folgenden Bedinungen: (1) Das Gerät darf keine Störungen verursachen. (2) Das Gerät muss Störungen vertragen, auch wenn diese einen unterwünschten Vorgang am Gerät auslösen können.

#### **Für Mexiko**

Der Betrieb dieses Gerätes unterliegt den folgenden zwei Bedingungen: (1) Dieses Gerät oder das Gerät kann keine schädlichen Interferenzen verursachen und (2) dieses Gerät oder das Gerät muss empfangene Störungen tolerieren, einschließlich Störungen, die unerwünschte Bedienung der Ursache Ausrüstung.

<span id="page-6-0"></span>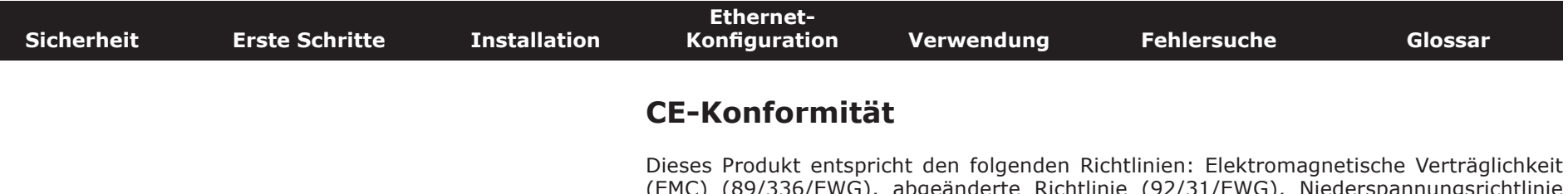

anderte Richtlinie (92/31/EWG), Niederspannungsrichtlinie (73/23/EWG) und CE-Kennzeichnungsrichtlinie (93/68/EWG). Die Konformität dieses Produkts mit den oben genannten Normen und Richtlinien wird durch das CE-Zeichen bestätigt.

Ein Exemplar der Konformitätserklärung ist unter folgender Anschrift erhältlich: ARRIS International, Inc., 3871 Lakefield Drive, Suite 300, Suwanee, GA 30024, USA.

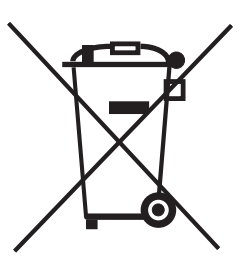

Wie mit diesem Zeichen angegeben, unterliegt die Entsorgung dieses Produkts der Richtlinie 2002/96/EG des europäischen Parlaments und der WEEE-Richtlinie. Gemäß der WEEE-Richtlinie kann das Gerät potenziell schädlich für die Umwelt sein. Daher darf das Telefonie-Gateway nicht in den normalen Hausmüll geworfen werden, sondern muss gesondert abgegeben und gemäß der WEEE-Bestimmungen entsorgt werden.

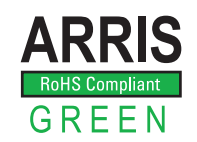

Dieses Produkt entspricht der EU-Richtlinie 2002/95/EG vom 27. Januar 2003 bezüglich der Einschränkung der Verwendung gefährlicher Stoffe in Elektronik- und Elektrogeräten.

<span id="page-7-0"></span>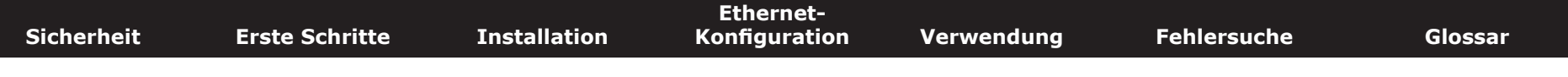

#### **Stromverbrauch (nur TG862S-Modelle)**

Dieses Gerät ist in Übereinstimmung mit der Ökodesign-Richtlinie 2005/32/EC mit einem Netzschalter ausgestattet. Messungen mit einem Wattmeter an der Steckdose ergaben die folgenden Verbrauchswerte:

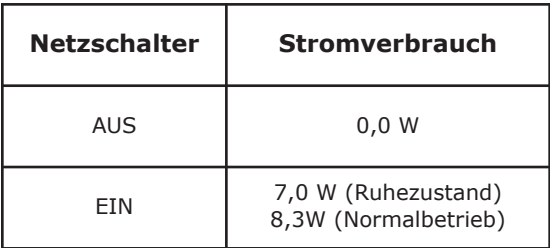

**Hinweis:** ARRIS empfiehlt in der Regel, dass der Netzschalter stets eingeschaltet bleibt. Beim Ausschalten des Geräts am Netzschalter werden auch die Daten- und Telefondienste deaktiviert. Schalten Sie das Gerät am Netzschalter aus, wenn Sie das Gerät aufgrund von Abwesenheit längere Zeit nicht nutzen werden.

<span id="page-8-2"></span><span id="page-8-1"></span><span id="page-8-0"></span>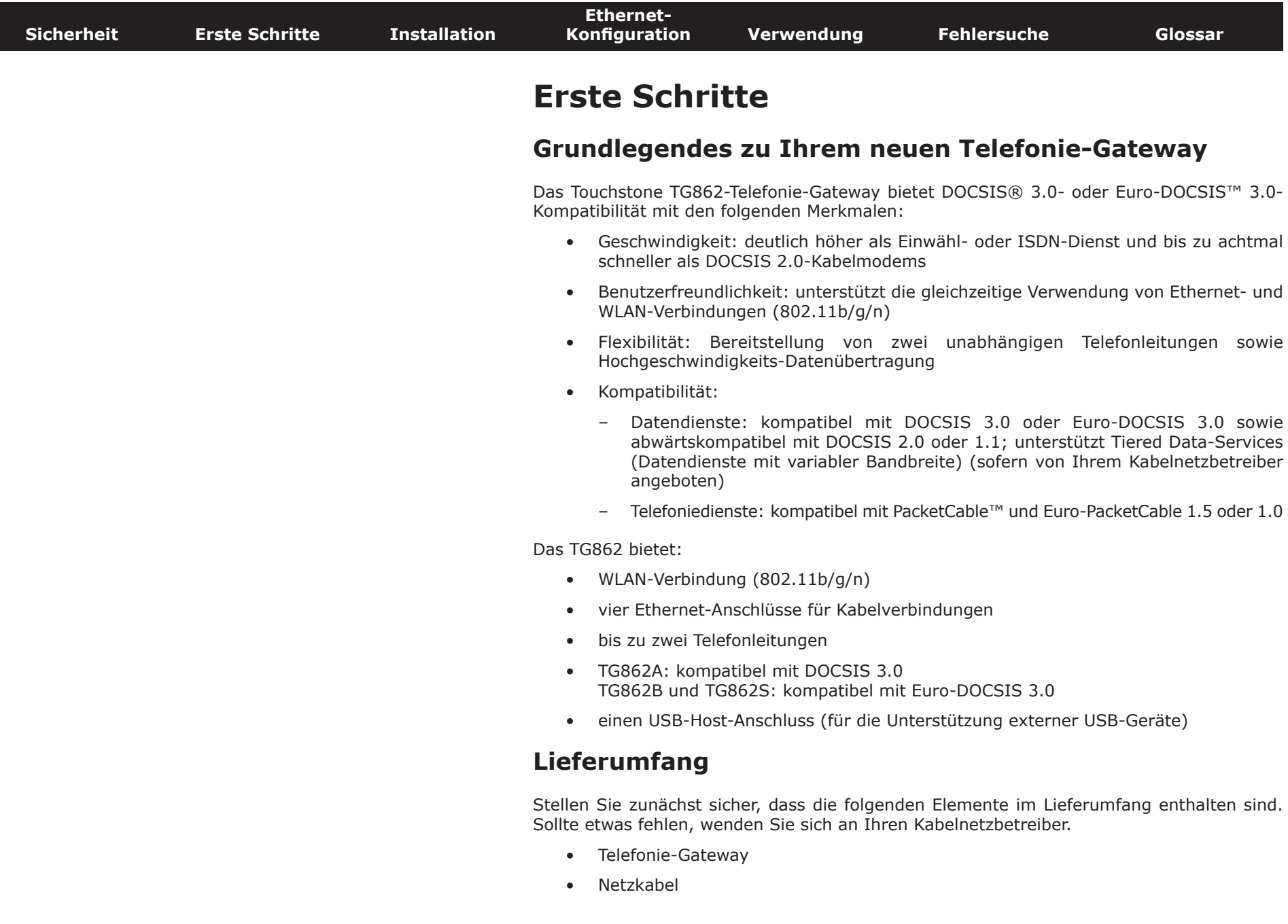

<span id="page-9-1"></span>

| <b>Sicherheit</b>   | <b>Erste Schritte</b> | <b>Installation</b>                                                                                                    | Ethernet-<br><b>Konfiguration</b>                                                                                                    | Verwendung | <b>Fehlersuche</b>                                                                                                    | <b>Glossar</b> |
|---------------------|-----------------------|----------------------------------------------------------------------------------------------------|----------------------------------------------------------------------------------------------------|------------|----------------------------------------------------------------------------------------------------|----------------|
|                     |                       | Schablone und Anweisungen für die Wandbefestigung<br>Leitfaden zur Schnellinstallation<br>Ethernet-Kabel (CAT5e)<br>$\bullet$<br>Mini CD-ROM (80 mm Durchmesser)<br>Hinweis: Für Slotlaufwerke wird ein Adapter benötigt. Der Adapter ist nicht im<br>Lieferumfang enthalten.<br>Endbenutzer-Lizenzvereinbarung |                                                                                                    |            |                                                                                                    |                |
|                     |                       |                                                                                                    | <b>Inhalt derCD</b><br>Auf der CD sind folgende Elemente enthalten:<br>Leitfaden zur Schnellinstallation<br>Benutzerhandbuch<br><b>Erforderliche Komponenten</b><br>Für die Installation des Telefonie-Gateways sollten Sie Folgendes zur Hand haben:                                                                                                    |            |                                                                                                    |                |
| <b>Koaxialkabel</b> |                       |                                                                                                    | Telefonie-Gateway-Paket: Unter Lieferumfang finden Sie eine Liste der im<br>$\bullet$<br>Lieferumfang enthaltenen Elemente.<br>Koaxialkabel (Koax): siehe Abbildung links. Ein rundes Kabel mit einem<br>$\bullet$<br>Steckverbinder an jedem Ende. Hierbei handelt es sich um dasselbe Kabel, mit dem<br>Ihr Fernseher an das Kabel-TV-System angeschlossen wird. Koaxialkabel sind im<br>Elektrofachhandel und bei vielen Discountern erhältlich. Achten Sie darauf, dass das<br>Kabel an beiden Enden mit Steckverbindern ausgestattet ist. Es gibt zwei Arten von<br>Steckern: Aufsteck- und Schraubverbinder. Die Schraubverbinder sind für den Einsatz<br>mit Ihrem Telefonie-Gateway am besten geeignet. Das Koaxialkabel sollte vom<br>Telefonie-Gateway zum nächstgelegenen Kabelanschluss reichen.<br>Telefonkabel: Standardtelefonkabel (beidseitig RJ11), siehe Abbildung links.<br>$\bullet$ |            |                                                                                                    |                |
|                     |                       |                                                                                                    |                                                                                                    |            | Telefonkabel sind im Elektrofachhandel und bei vielen Discountern erhältlich.<br>Splitter (optional): Bereitstellung einer zusätzlichen Kabelverbindung durch die<br>Teilung einer Anschlussdose in zwei. Sie benötigen möglicherweise einen Splitter,<br>wenn Sie bereits ein Fernsehgerät am gewünschten Kabelanschluss angeschlossen<br>haben. Splitter sind im Elektrofachhandel und bei vielen Discountern erhältlich.<br>Möglicherweise benötigen Sie zusätzlich ein kurzes Koaxialkabel (mit |                |

**Telefonkabel**

<span id="page-9-0"></span>Steckverbindern). Verbinden Sie damit den Splitter mit dem Kabelanschluss und anschließend das Telefonie-Gateway und das Fernsehgerät mit dem Splitter.

<span id="page-10-0"></span>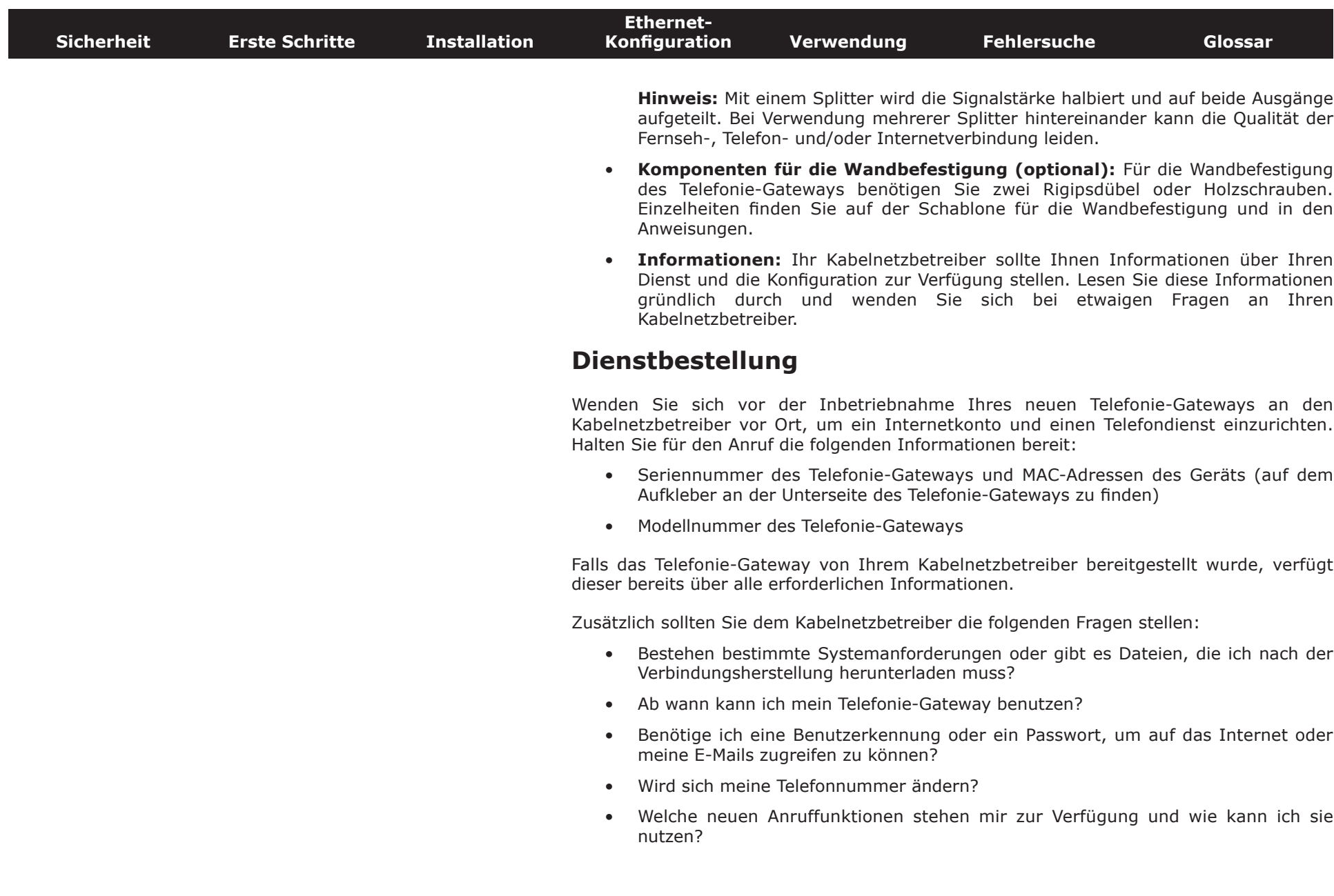

<span id="page-11-0"></span>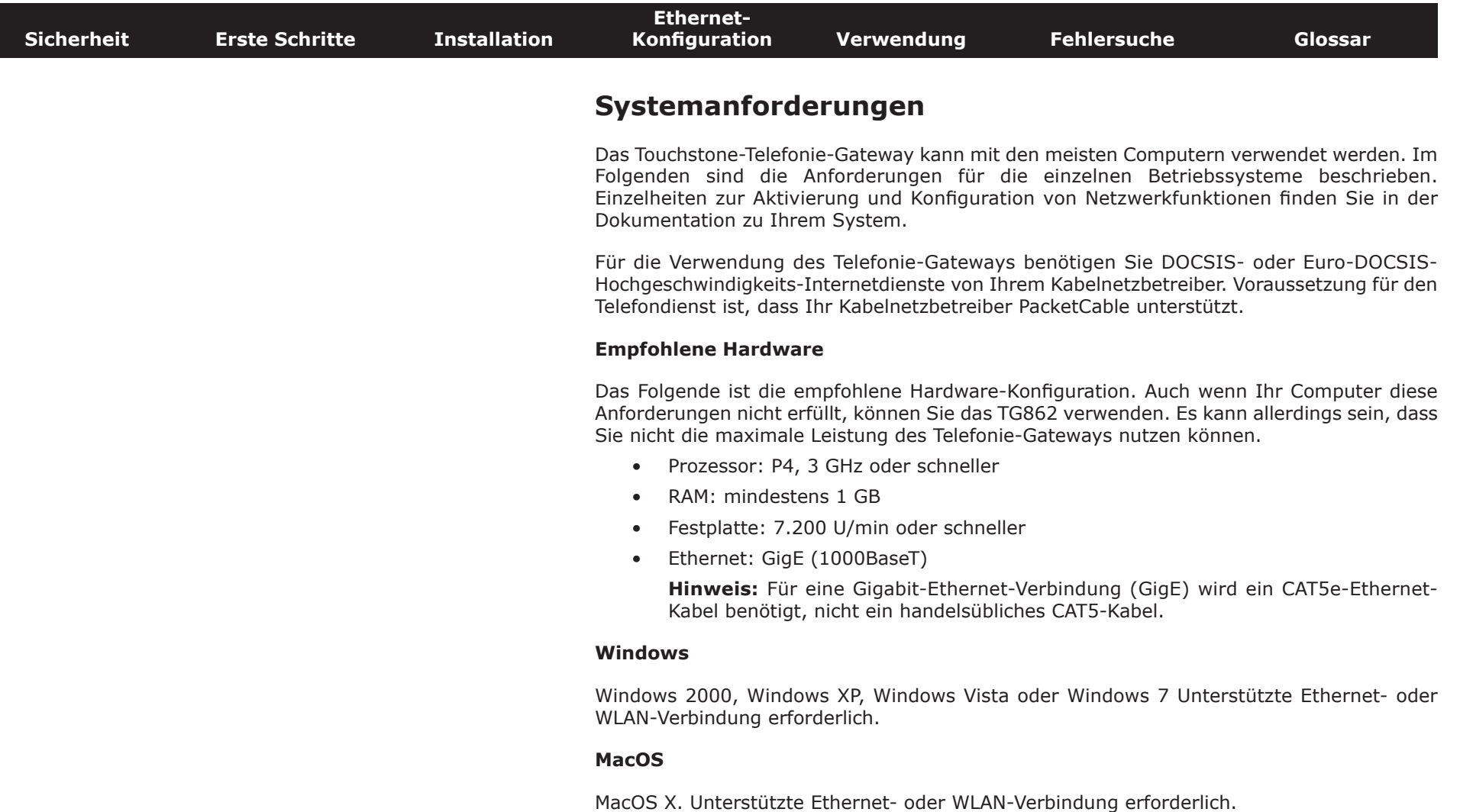

#### **Linux/andere UNIX-Systeme**

Hardwaretreiber, TCP/IP und DHCP müssen im Kernel aktiviert sein. Unterstützte Ethernetoder WLAN-Verbindung erforderlich.

<span id="page-12-0"></span>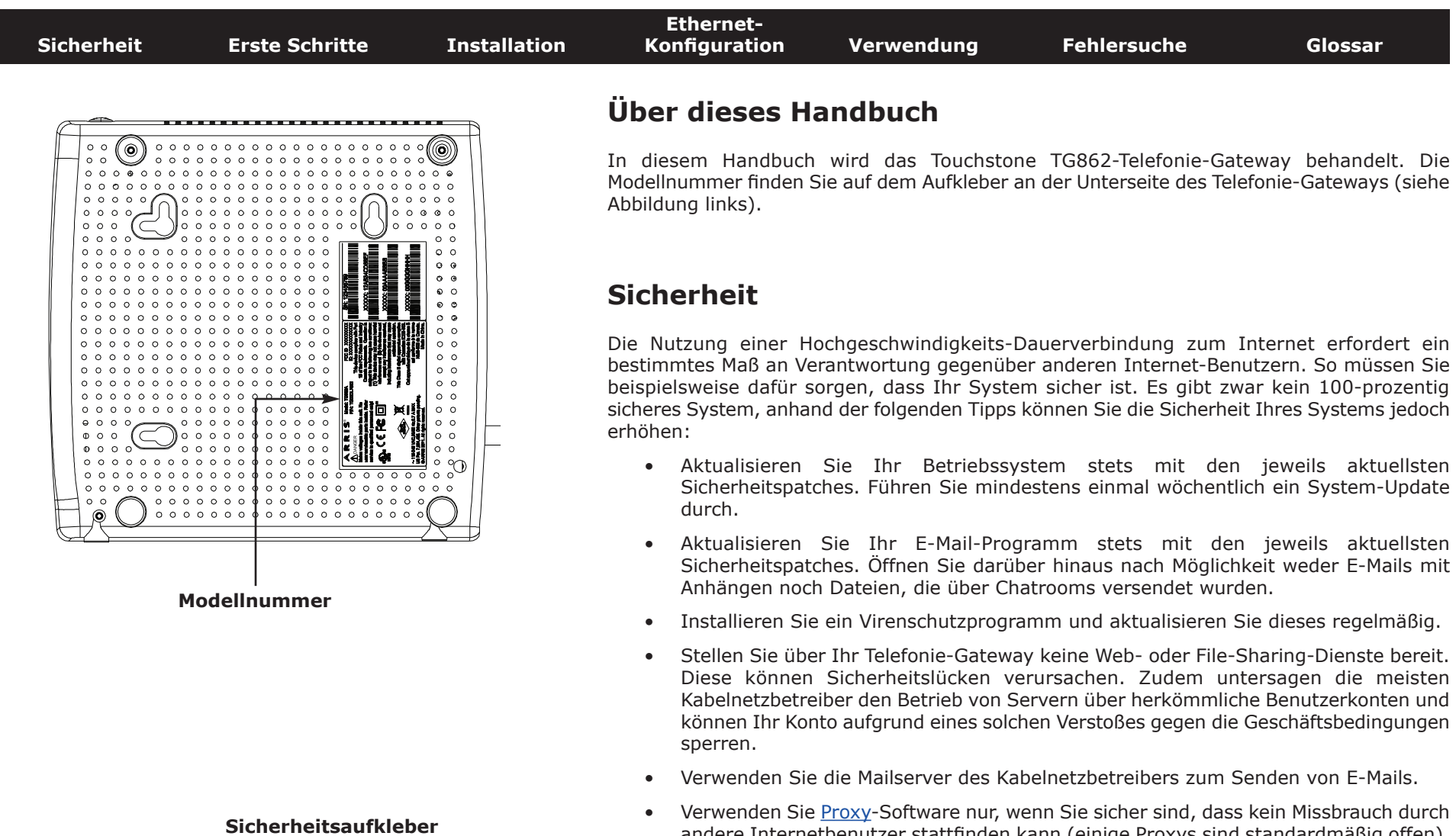

- Stellen Sie über Ihr Telefonie-Gateway keine Web- oder File-Sharing-Dienste bereit. Diese können Sicherheitslücken verursachen. Zudem untersagen die meisten Kabelnetzbetreiber den Betrieb von Servern über herkömmliche Benutzerkonten und können Ihr Konto aufgrund eines solchen Verstoßes gegen die Geschäftsbedingungen sperren.
- Verwenden Sie die Mailserver des Kabelnetzbetreibers zum Senden von E-Mails.
- Verwenden Sie [Proxy-Software](#page-51-0) nur, wenn Sie sicher sind, dass kein Missbrauch durch andere Internetbenutzer stattfinden kann (einige Proxys sind standardmäßig offen). Kriminelle können offene Proxys dazu nutzen, ihre Identität zu verbergen, wenn sie in andere Computer eindringen oder Spam-Mails versenden. Falls Sie über einen offenen Proxy verfügen, kann Ihr Kabelnetzbetreiber Ihr Konto sperren, um das restliche Netz zu schützen.
- Die WLAN-Sicherung ist beim Telefonie-Gateway standardmäßig aktiviert (aus denselben Gründen, aus denen Sie nur geschützte Proxys verwenden sollten). Die Sicherheitseinstellungen ab Werk finden Sie auf dem Sicherheitsaufkleber (siehe Abbildung links). Informationen zum Ändern der WLAN-Sicherheitseinstellungen finden Sie unter [Konfigurieren der WLAN-Verbindung.](#page-21-0)

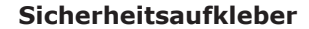

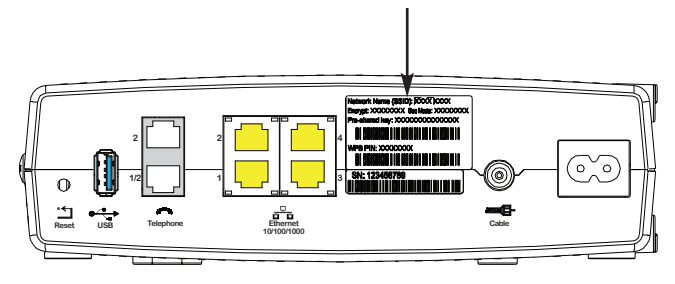

<span id="page-13-0"></span>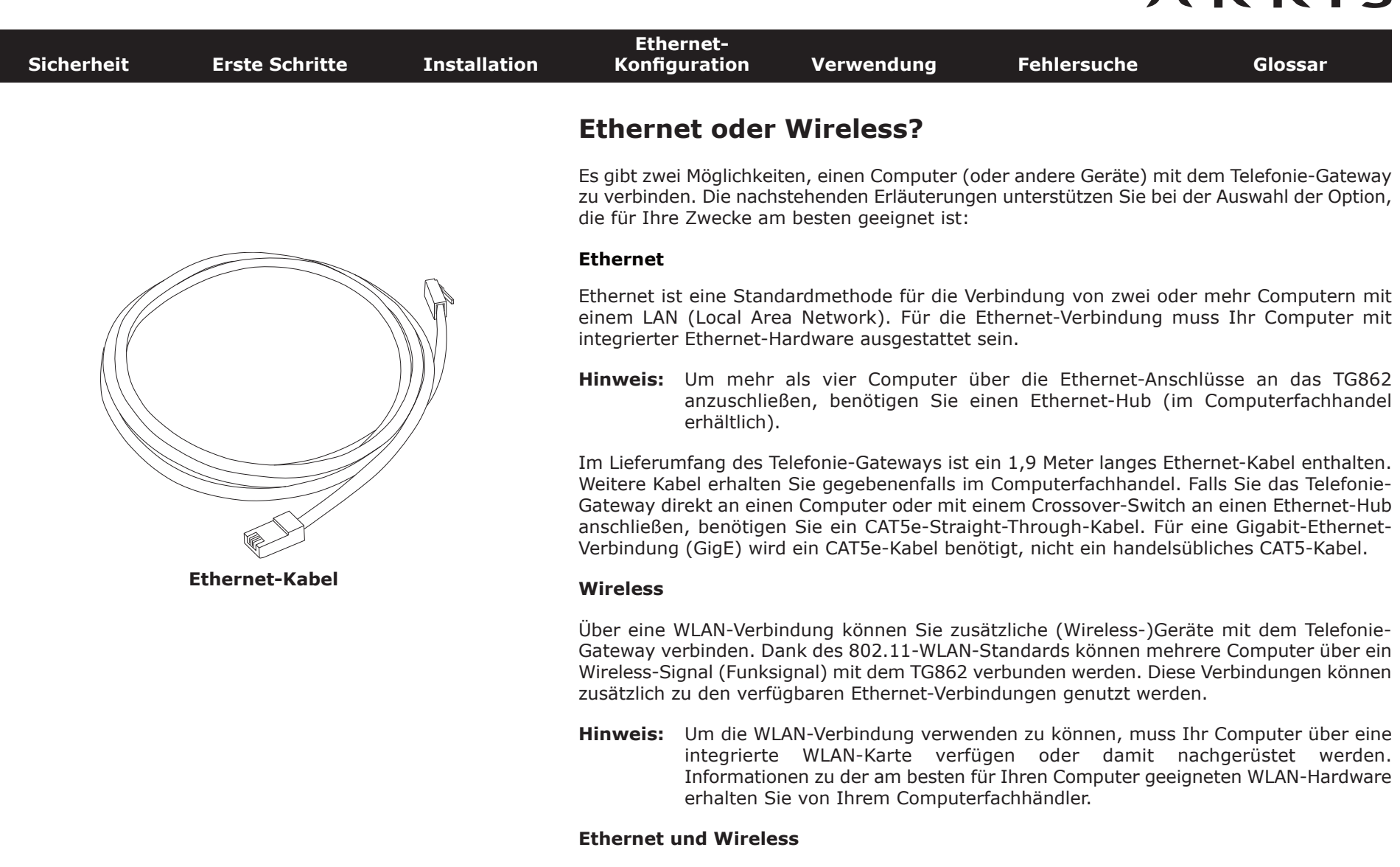

Wenn Sie zwei oder mehr Computer verbinden möchten, können Sie bis zu vier Geräte über die Ethernet-Anschlüsse verbinden und die restlichen über WLAN. Für die Verbindung von fünf oder mehr Computern über die Ethernet-Anschlüsse benötigen Sie einen Ethernet-Hub (im Computerfachhandel erhältlich).

<span id="page-14-1"></span>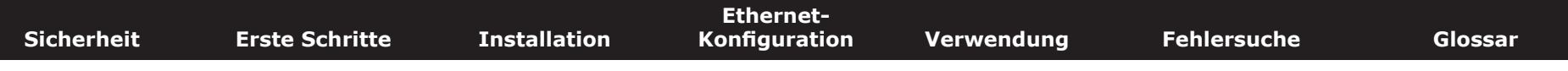

#### **Installieren und Anschließen Ihres Telefonie-Gateways**

Überprüfen Sie vorab folgende Punkte:

- Sie haben sich von Ihrem Kabelnetzbetreiber bestätigen lassen, dass dieser Datenund Telefondienste mit Standard-DOCSIS-Technologie anbietet.
- Sie verfügen über alle [erforderlichen Komponenten.](#page-9-0)
- Kabelanschluss, Telefonanschluss und Steckdosen sind in der Nähe des Computers vorhanden. Sollte sich Ihr Kabelanschluss an einer ungünstigen Stelle befinden, können Sie von Ihrem Kabelanbieter einen neuen Anschluss installieren lassen.

Im Anschluss an die Dienstbestellung sollte das Telefonie-Gateway vom Kabelnetzbetreiber automatisch konfiguriert werden. Für die Installation und den Anschluss des Telefonie-Gateways müssen Sie lediglich die in diesem Abschnitt genannten Anweisungen befolgen.

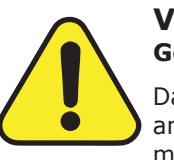

#### <span id="page-14-0"></span>**VORSICHT**

#### **Gefahr von Geräteschäden**

Das Telefonie-Gateway darf ausschließlich von qualifizierten Installationstechnikern an die Hausverkabelung angeschlossen werden. Bereits vorhandene Telefondienste müssen vor der Herstellung von Verbindungen physisch vom Anschluss getrennt werden.

<span id="page-15-0"></span>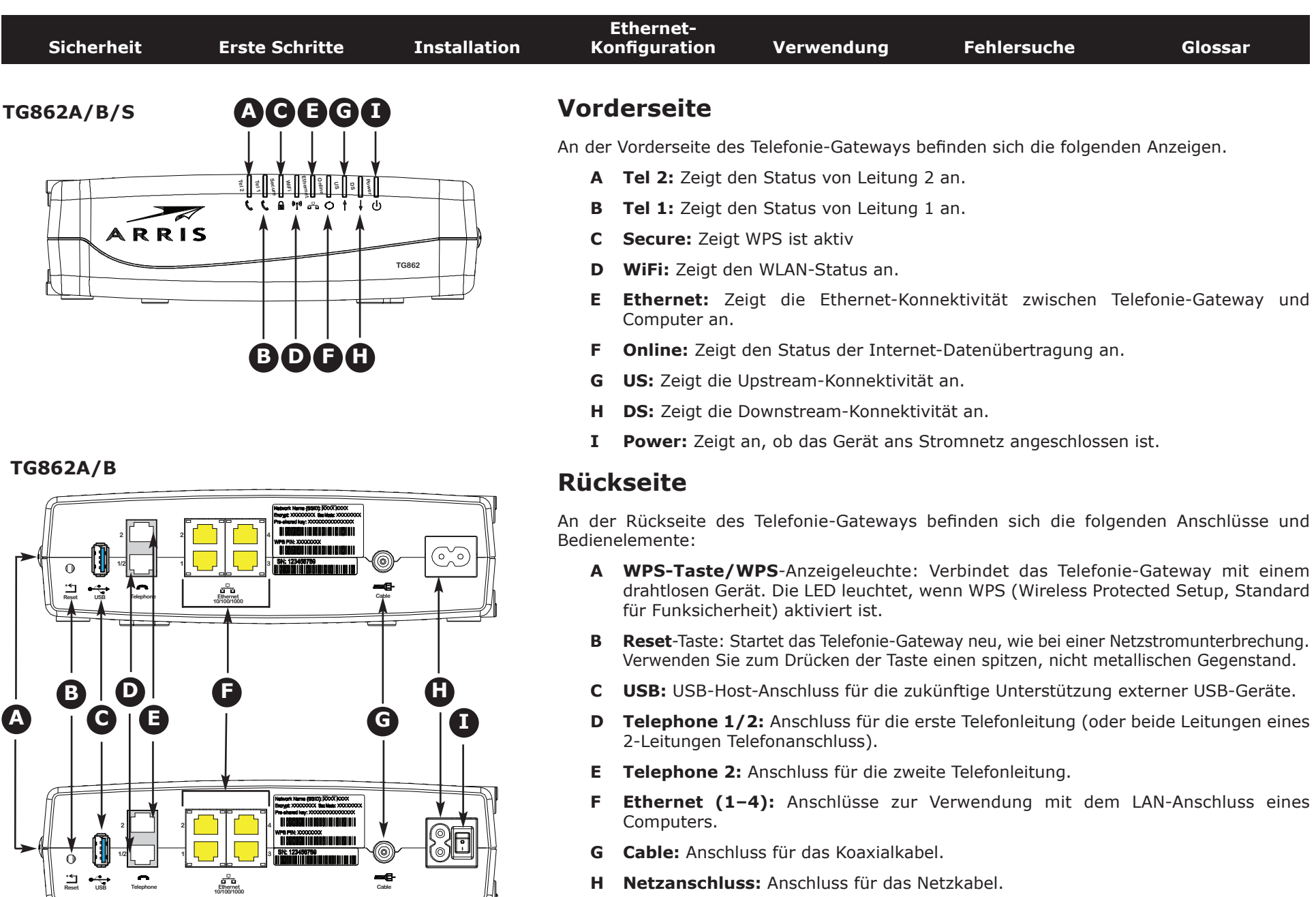

**TG862S**

**I Netzschalter (nur TG862S):** Netzschalter (EIN/AUS).

<span id="page-16-0"></span>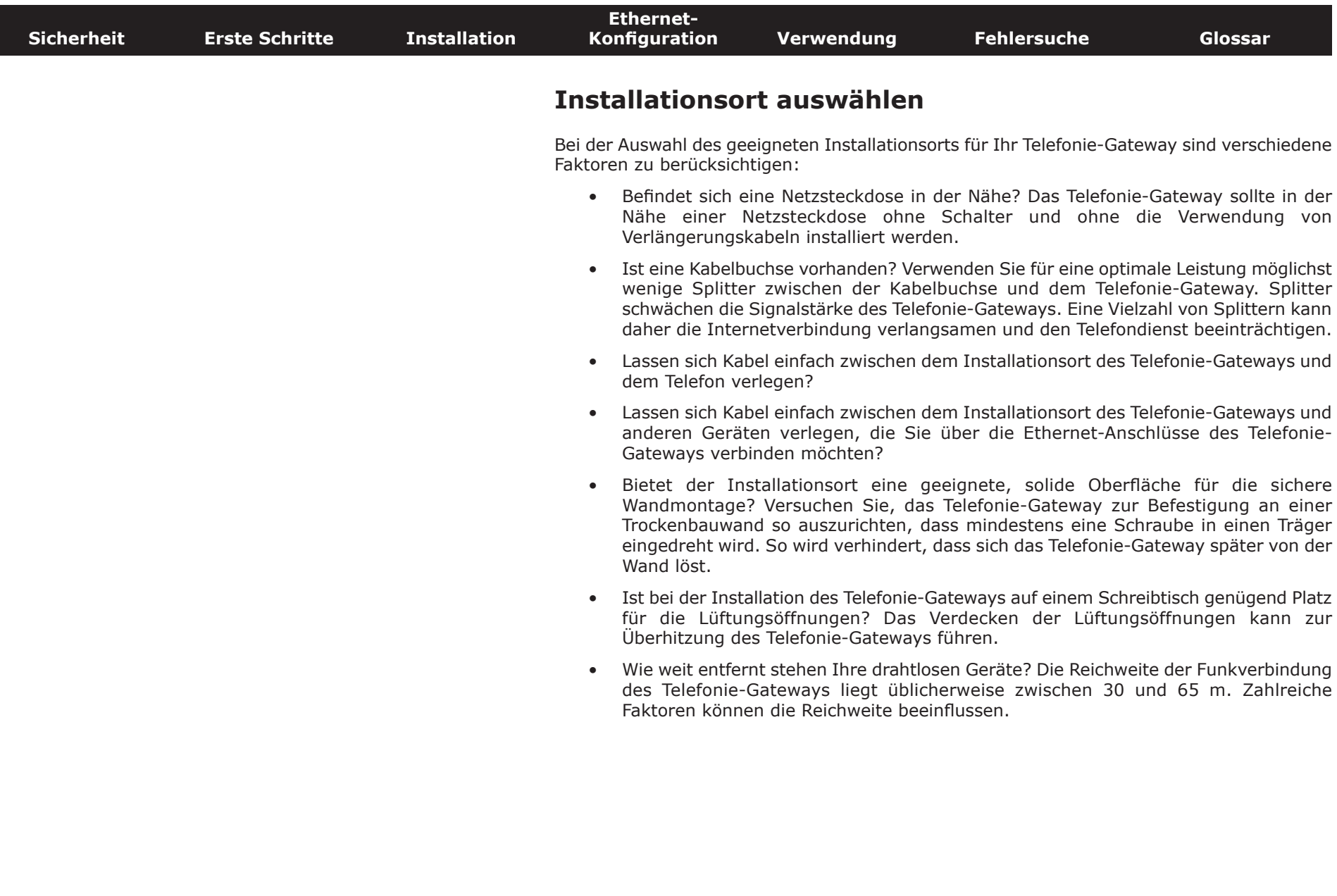

<span id="page-17-0"></span>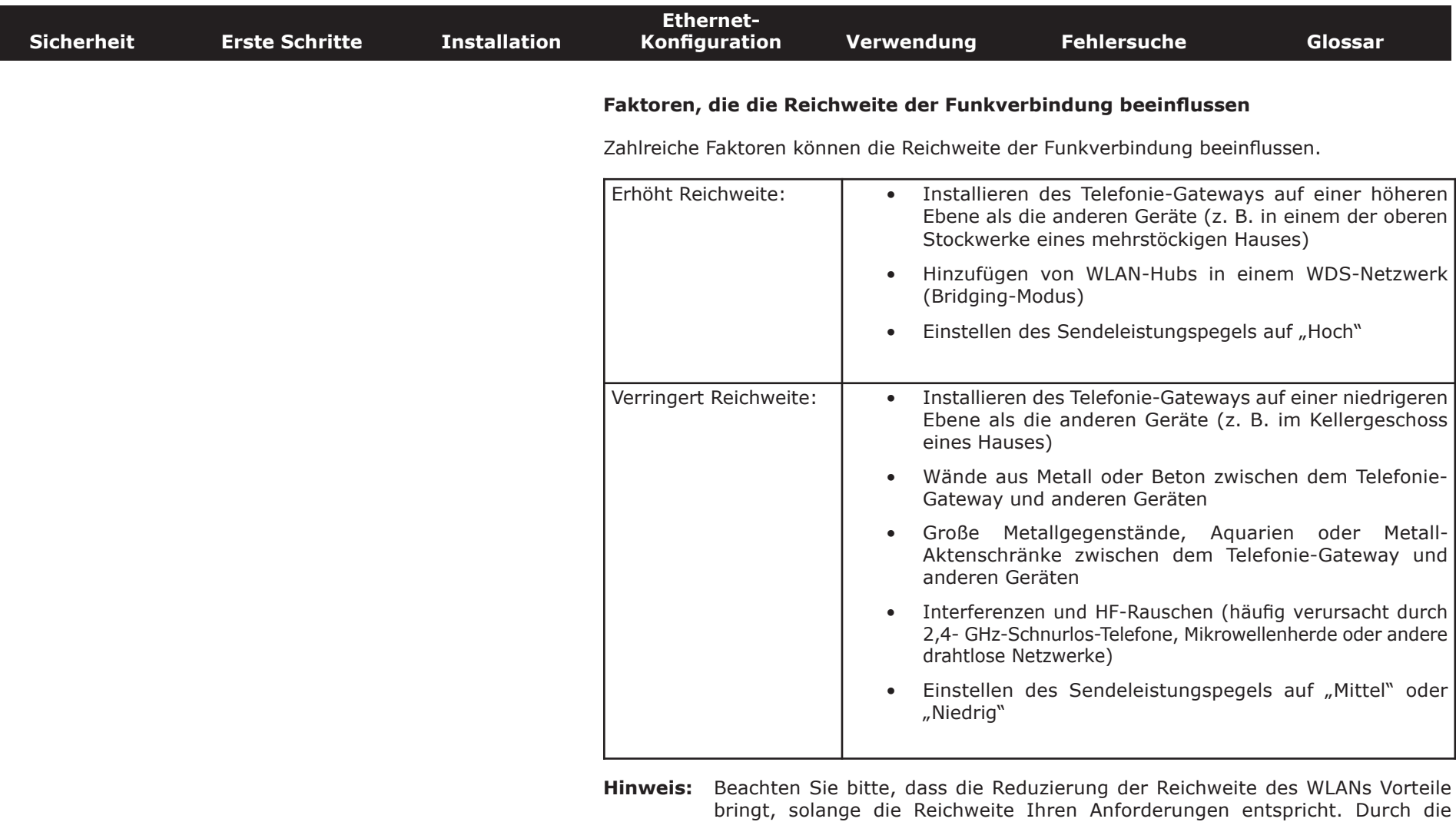

Reduzierung der Reichweite Ihres Netzwerks vermeiden Sie Interferenzen mit anderen Netzwerken und erschweren es anderen Benutzern, sich unerlaubt in Ihr Netzwerk einzuklinken.

<span id="page-18-0"></span>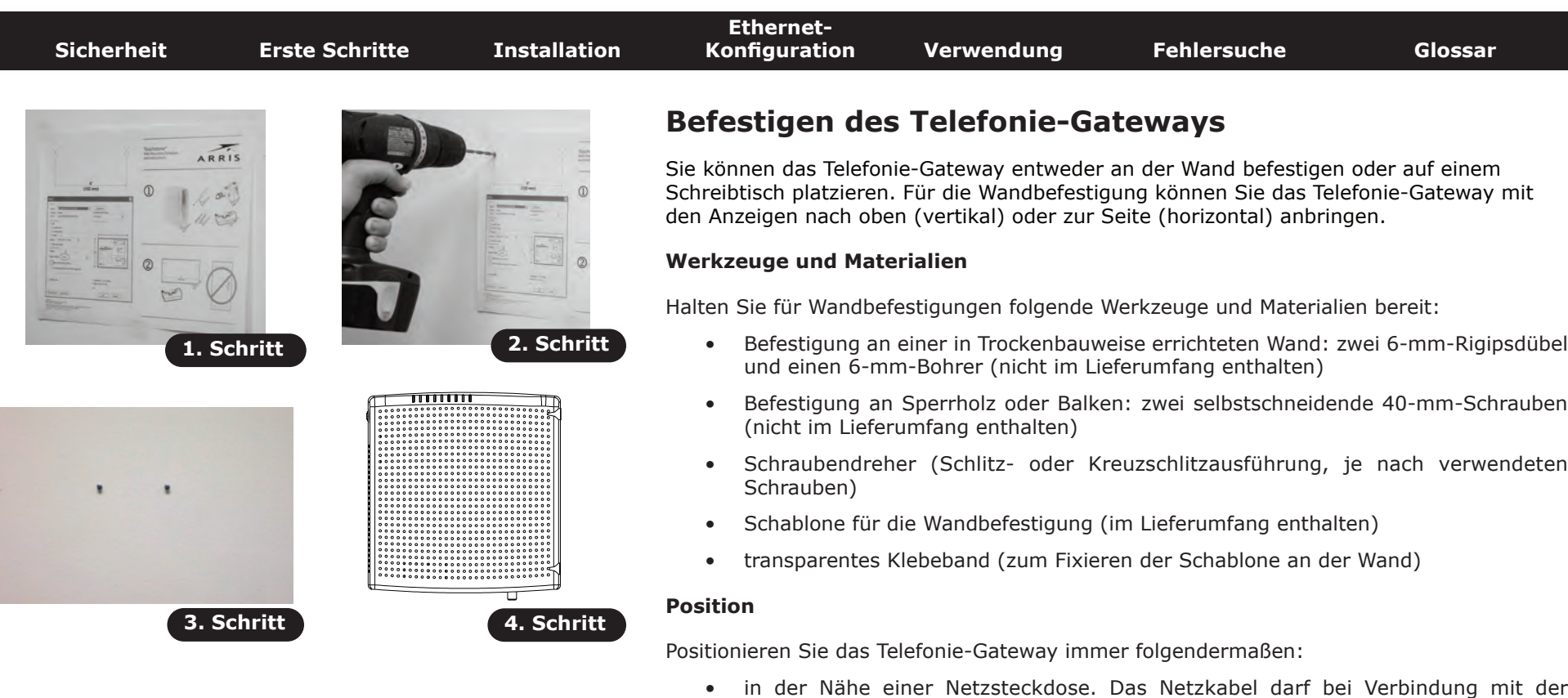

verwendet werden.

Netzsteckdose nicht zu straff sitzen, und es sollten keine Verlängerungskabel

• in der Nähe einer Kabelanschlussdose (zur Vermeidung langer Kabelwege).

<span id="page-19-0"></span>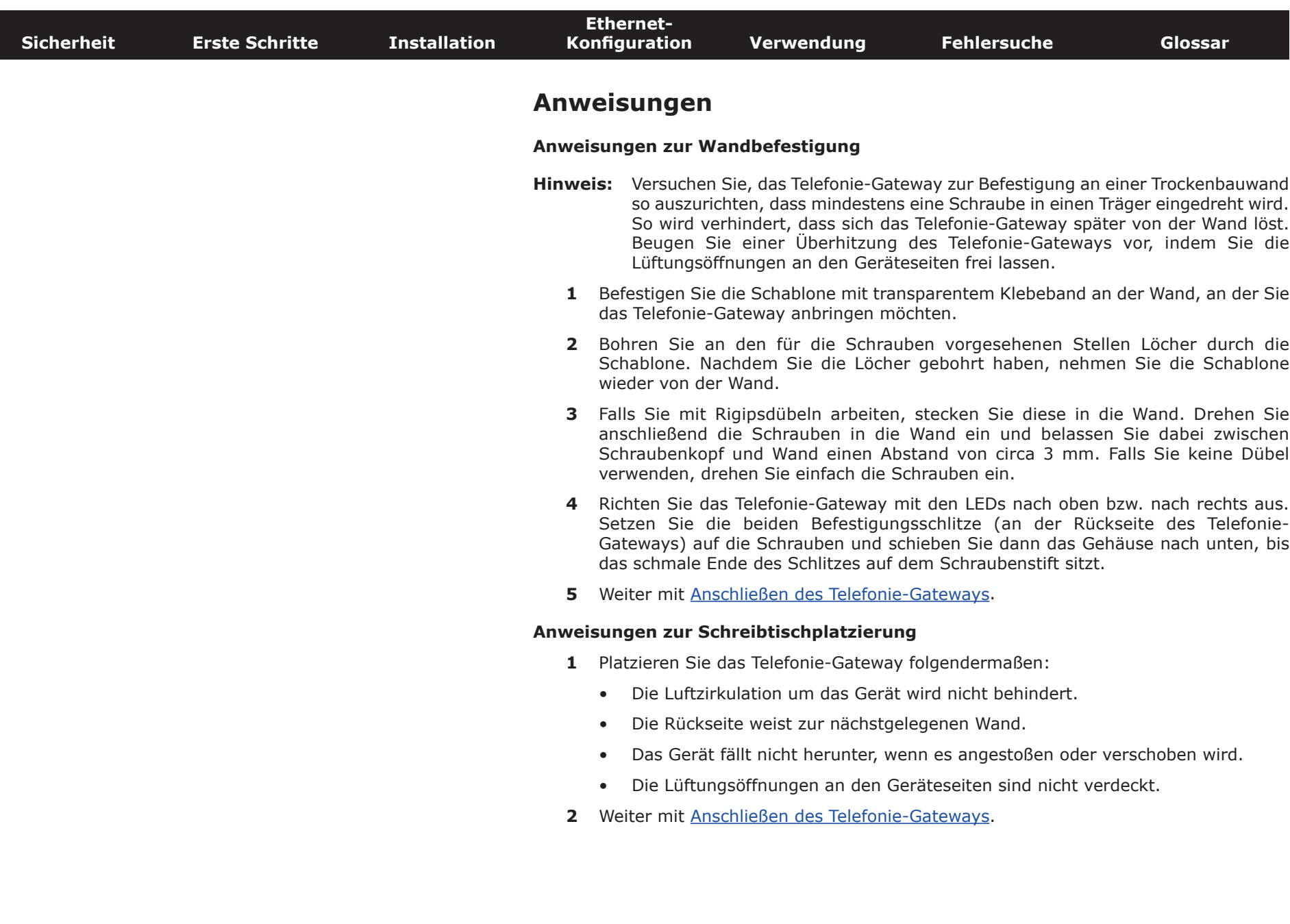

<span id="page-20-1"></span>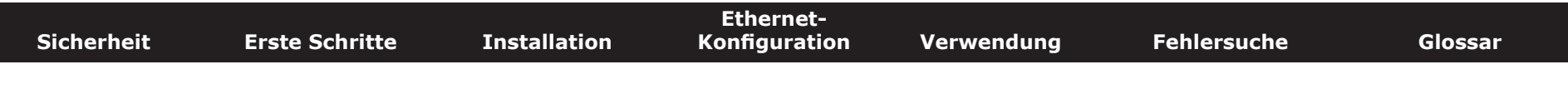

#### **Anschließen des Telefonie-Gateways**

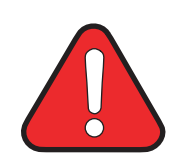

#### <span id="page-20-0"></span>**WARNUNG Gefahr von Verletzungen oder Geräteschäden**

Der Anschluss des Telefonie-Gateways an vorhandene Telefonkabel zu Hause sollte ausschließlich von professionellen Systemtechnikern vorgenommen werden. Physische Verbindungen zum bisherigen Telefonanbieter müssen entfernt und die Verkabelung muss überprüft werden. Die Kündigung des Telefondienstes allein reicht nicht. Wird dies unterlassen, können Dienstunterbrechung und/oder eine dauerhafte Schädigung des Telefonie-Gateways die Folge sein.

**1** Schließen Sie das eine Ende des Koaxialkabels an die Kabelanschlussdose oder an den Splitter an und das andere Ende an den Kabelanschluss des Telefonie-Gateways (**G**). Schrauben Sie die Anschlüsse von Hand fest und ziehen Sie dann mit einem Schraubenschlüssel um eine weitere 1/8-Drehung an.

**Hinweis:** Verwenden Sie für eine optimale Leistung qualitativ hochwertige Koaxialkabel und möglichst wenige Splitter zwischen Kabelbuchse und Telefonie-Gateway.

**2** Schließen Sie das Netzkabel an die Netzanschlussbuchse des Telefonie-Gateways (**H**) an und verbinden Sie das Netzkabel anschließend mit einer Steckdose in der Nähe.

**Nur Modell TG862S:** Der Netzschalter an der Rückseite des Modems (**I**) muss eingeschaltet sein.

Die Power-LED an der Vorderseite des Telefonie-Gateways leuchtet auf und blinkt dann einmal (siehe LED-Tabelle im Abschnitt "Verwenden des Telefonie-Gateways"). Falls die Power-LED nicht leuchtet, lesen Sie den Abschnitt zur [Fehlersuche.](#page-45-0)

**3** Schließen Sie ein Ende des Ethernet-Kabels an einen der Ethernet-Anschlüsse auf der Rückseite des Telefonie-Gateways an (**F**) und das andere Ende an den Ethernet-Anschluss eines Computers, Hubs oder Breitband-Routers.

**Hinweis:** Verwenden Sie zum Anschließen an einen Computer das im Lieferumfang des Telefonie-Gateways enthaltene Ethernet-Kabel.

**4** Verbinden Sie ein Ende des Telefonkabels mit einem der grauen Telefonanschlüsse an der Rückseite des Telefonie-Gateways (**D** oder **E**). Schließen Sie das andere Ende ans Telefon an.

**Hinweis:** Wenn Sie ein TG862-Telefonie-Gateway sowie ein Telefon mit zwei separaten Leitungen über ein einzelnes RJ-14-Kabel besitzen, muss dieses Kabel in den Anschluss mit der Beschriftung "Telephone 1/2" gesteckt werden.

#### **TG862A/B**

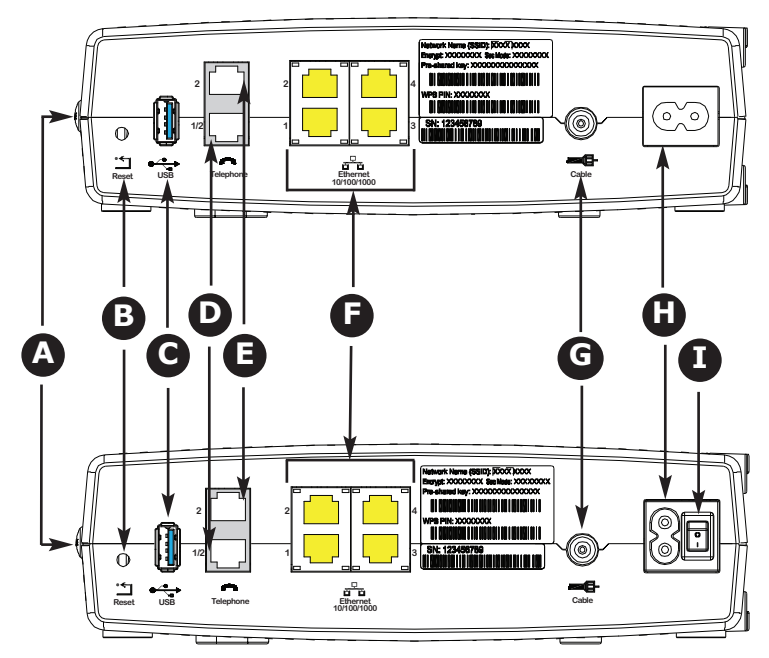

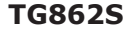

<span id="page-21-1"></span>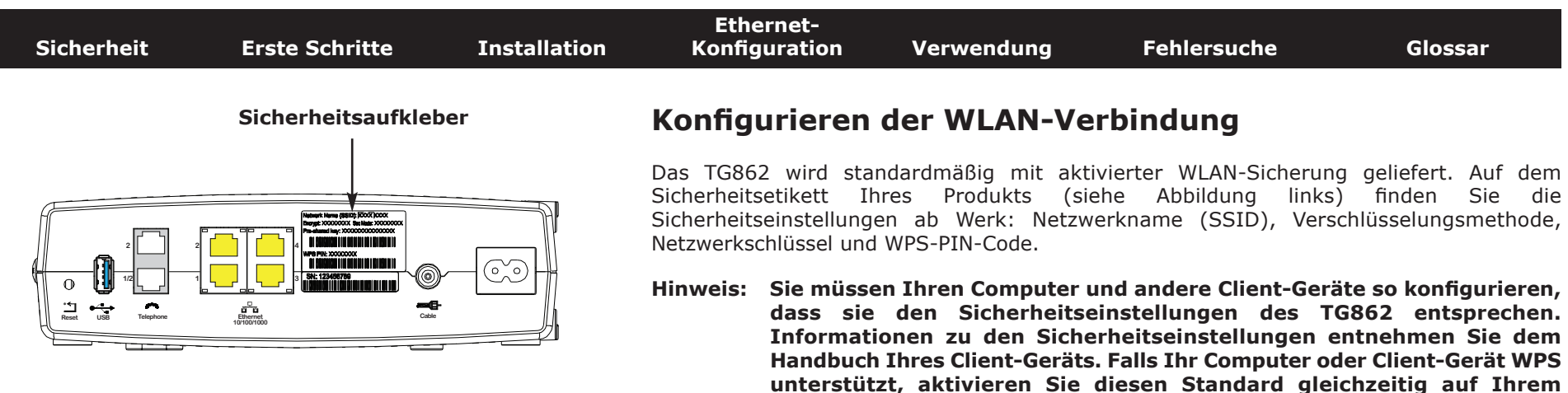

Wenn Sie die standardmäßigen WLAN-Sicherheitseinstellungen Ihres Telefonie-Gateways oder andere WLAN-Einstellungen ändern möchten, folgen Sie bitte den unten stehenden Anweisungen.

**Sicherheitseinstellungen zu vereinfachen.**

<span id="page-21-0"></span>**Computer/Client-Gerät und dem TG862, um die Konfiguration der**

#### **Öffnen der Konfigurationsoberfläche**

Führen Sie zum Öffnen der Konfigurationsoberfläche die folgenden Schritte aus. Ihr TG862 sollte bereits eingerichtet sein, wie unter [Installieren und Anschließen Ihres Telefonie-](#page-14-0)[Gateways](#page-14-0) beschrieben

**1 a)** Wenn die Sicherheitseinstellungen Ihres Computers korrekt konfiguriert wurden, stellen Sie eine Verbindung zum WLAN des TG862 her, indem Sie das Verbindungs-Dienstprogramm Ihres Computers verwenden und den auf dem Sicherheitsetikett angezeigten Netzwerknamen (SSID) suchen.

**b)** Wenn Sie keine Verbindung zum WLAN aufbauen können, stellen Sie zunächst eine Ethernet-Verbindung zwischen Ihrem Computer und dem TG862 her.

**2** Öffnen Sie in Ihrem Webbrowser die Seite **http://192.168.0.1./**, um die WLAN-Router-Einstellungen zu ändern.

*Der Anmeldebildschirm wird angezeigt.*

**Hinweis:** Im Auslieferungszustand lauten der Benutzername "admin" und das Passwort "password" (in Kleinbuchstaben, ohne Anführungszeichen).

**3** Geben Sie den Benutzername und das Passwort und klicken Sie zum Anmelden auf die Schaltfläche **Apply** (Übernehmen).

*Der Bildschirm für die grundlegenden Systemeinstellungen wird angezeigt.*

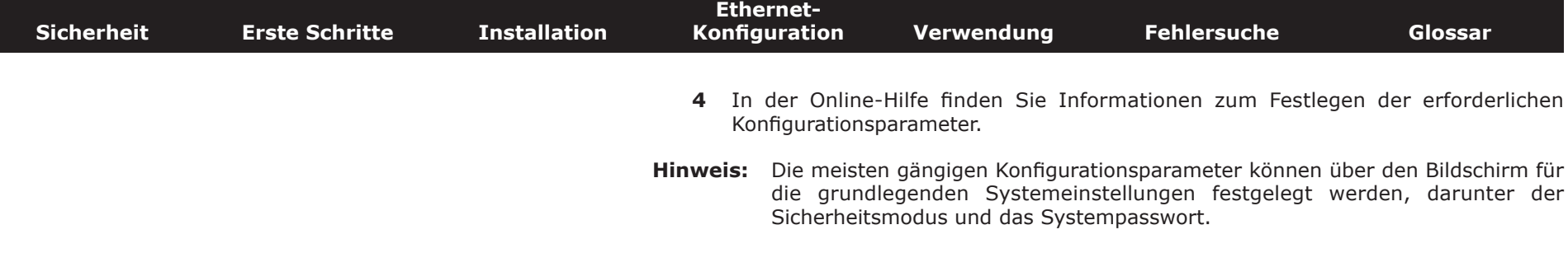

<span id="page-23-1"></span>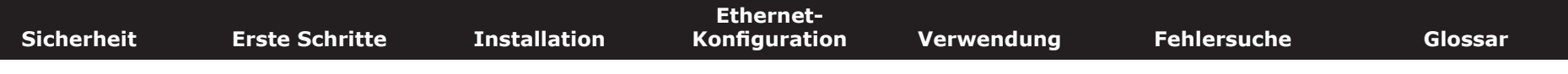

#### **Konfigurieren der Ethernet-Verbindung**

Wenn Ihr Computer über eine LAN-Karte mit Ethernet-Anschluss verfügt, müssen Sie möglicherweise die TCP/IP-Einstellungen Ihres Computers konfigurieren. Führen Sie die folgenden Schritte aus, um die TCP/IP-Einstellungen Ihres Computers so festzulegen, dass dieser mit dem Telefonie-Gateway verwendet werden kann.

#### **Anforderungen**

Stellen Sie sicher, dass die folgenden Voraussetzungen erfüllt sind, bevor Sie die Ethernet-Verbindung konfigurieren:

• PC mit folgender Ausstattung:

<span id="page-23-0"></span>Windows 2000, Windows XP, Windows Vista, Windows 7 oder MacOS X

Ethernet-Schnittstelle

- Ethernet-Kabel (im Lieferumfang enthalten)
- IP-Adresse, Subnetz, Gateway und DNS-Informationen für Installationen ohne DHCP

#### **Verwenden dieses Kapitels**

Über die Links in der folgenden Liste können Sie die einzelnen Verfahren zum Ändern der TCP/IP-Einstellungen Ihres Computers aufrufen. Das Verfahren ändert sich geringfügig in Abhängigkeit vom verwendeten Betriebssystem. Achten Sie darauf, die für das Betriebssystem auf Ihrem Computer zutreffenden Schritte auszuführen. Wählen Sie unten den entsprechenden Link, um Anweisungen zum Konfigurieren der Ethernet-Verbindung für Ihr jeweiliges Betriebssystem aufzurufen.

- [TCP/IP-Konfiguration für Windows 2000](#page-24-0)
- [TCP/IP-Konfiguration für Windows XP](#page-26-0)
- [TCP/IP-Konfiguration für Windows Vista](#page-29-0)
- [TCP/IP-Konfiguration für Windows 7](#page-32-0)
- [TCP/IP-Konfiguration für MacOS X](#page-36-0)

<span id="page-24-1"></span><span id="page-24-0"></span>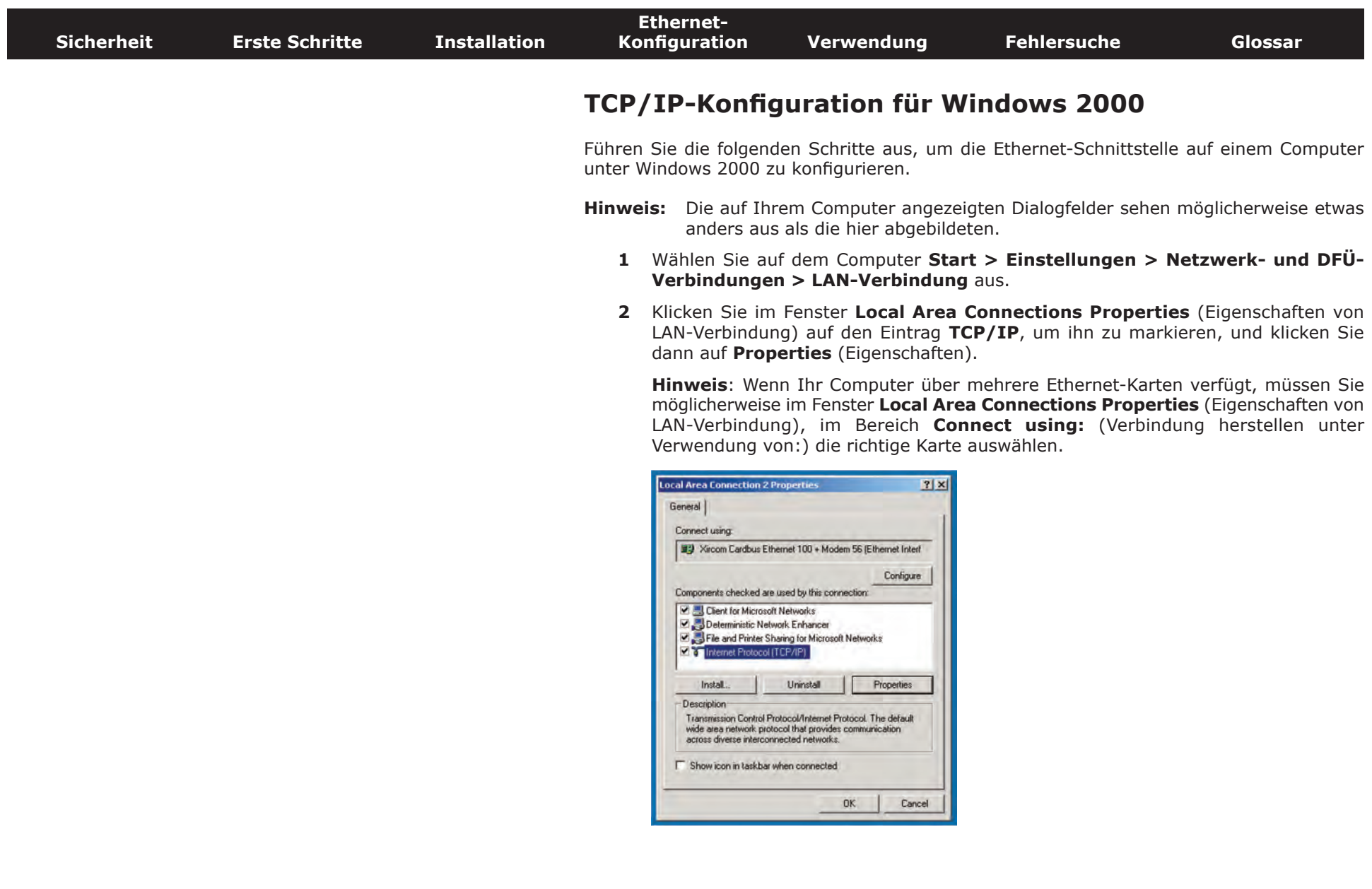

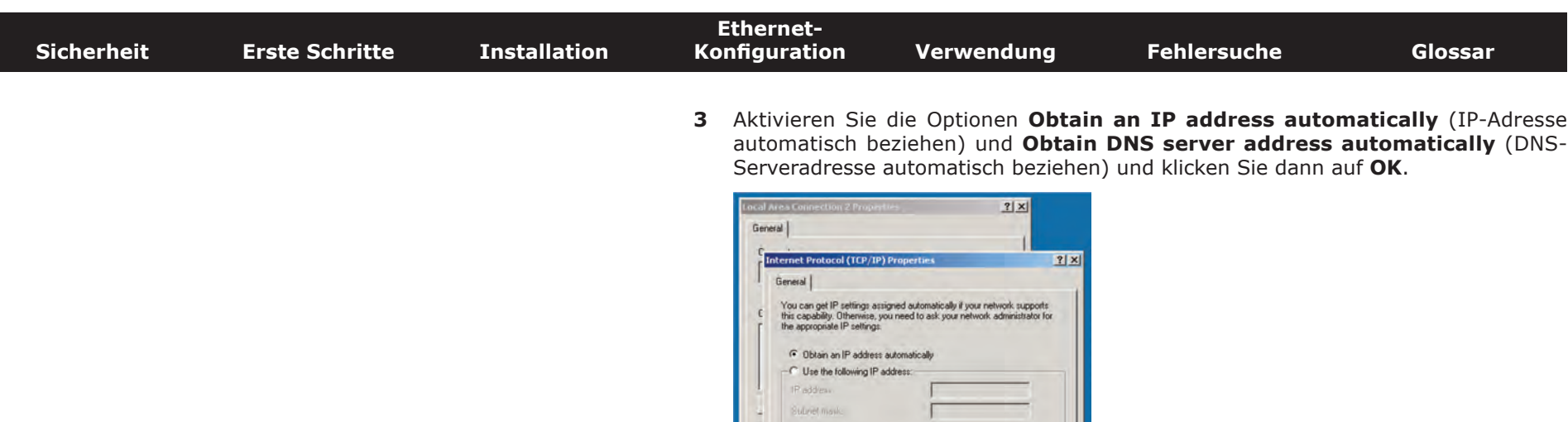

**Haul Gates** 

(\* Obtain DNS server address automatically -C Use the following DNS server addresses: **California CLIV Countries** Alternate DNS server.

г

Advanced...

Cancel

 $OK$ 

- **4** Klicken Sie auf **OK**, um die neuen Einstellungen zu bestätigen, und dann erneut auf **OK**, um das Konfigurationsfenster zu schließen.
- **5** Möglicherweise müssen Sie Ihren Computer neu starten, damit dieser eine neue IP-Adresse aus dem Netzwerk abruft.

<span id="page-26-1"></span><span id="page-26-0"></span>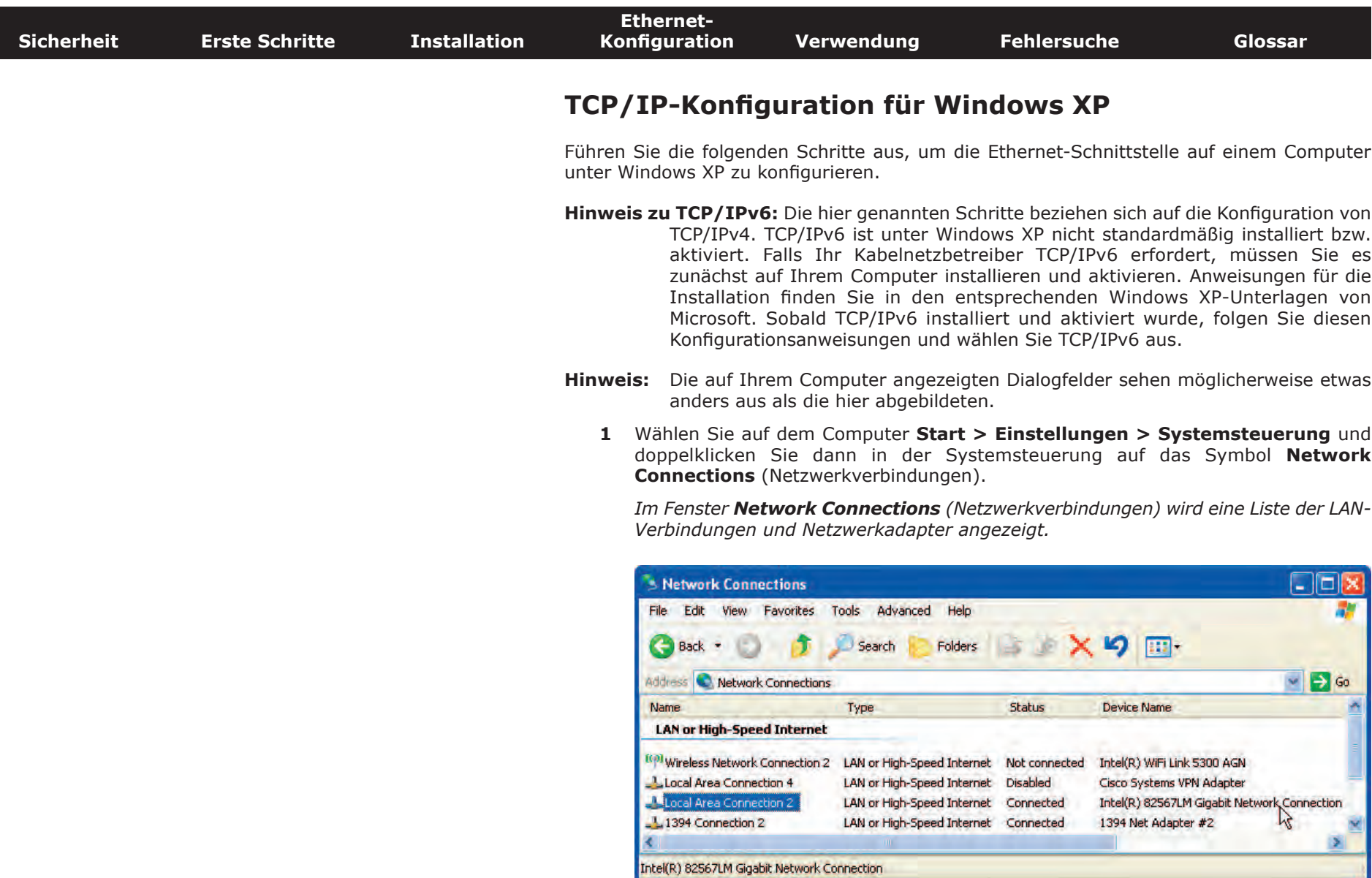

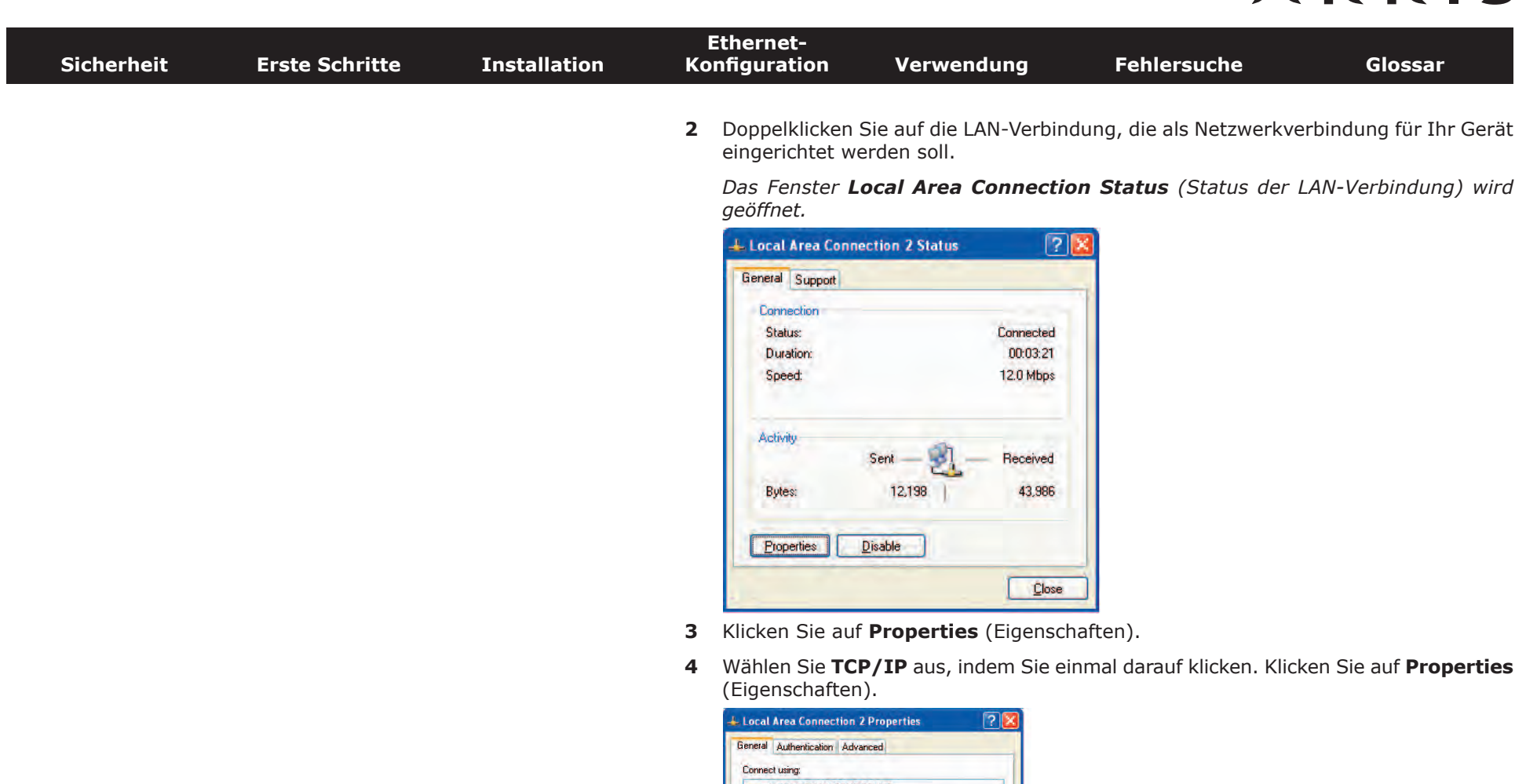

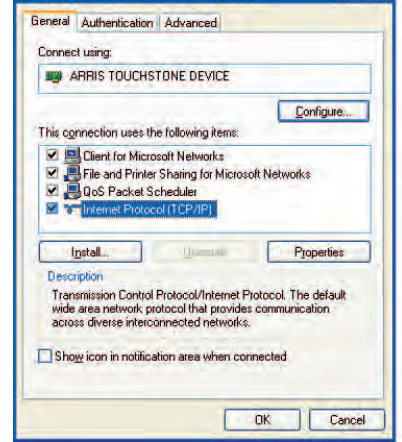

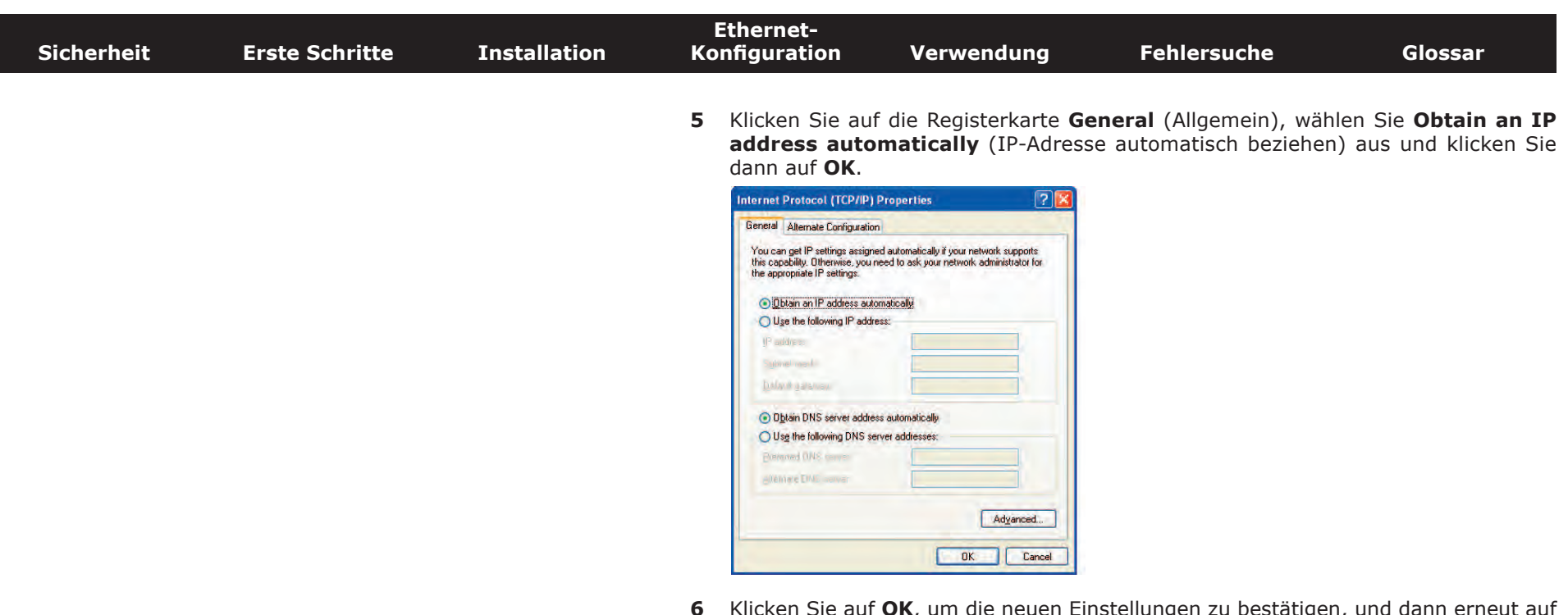

- **6** Klicken Sie auf **OK**, um die neuen Einstellungen zu bestätigen, und dann erneut auf **OK**, um das Eigenschaftenfenster zu schließen.
- **7** Möglicherweise müssen Sie Ihren Computer neu starten, damit dieser eine neue IP-Adresse aus dem Netzwerk abruft.

<span id="page-29-1"></span>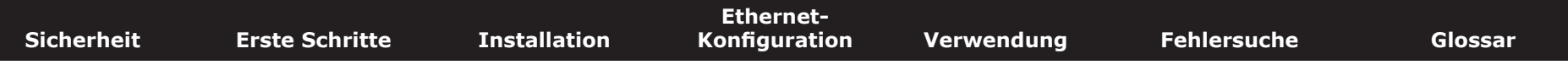

#### **TCP/IP-Konfiguration für Windows Vista**

Führen Sie die folgenden Schritte aus, um die Ethernet-Schnittstelle auf einem Computer unter Windows Vista zu konfigurieren.

**1** Öffnen Sie die Systemsteuerung von Windows Vista.

<span id="page-29-0"></span>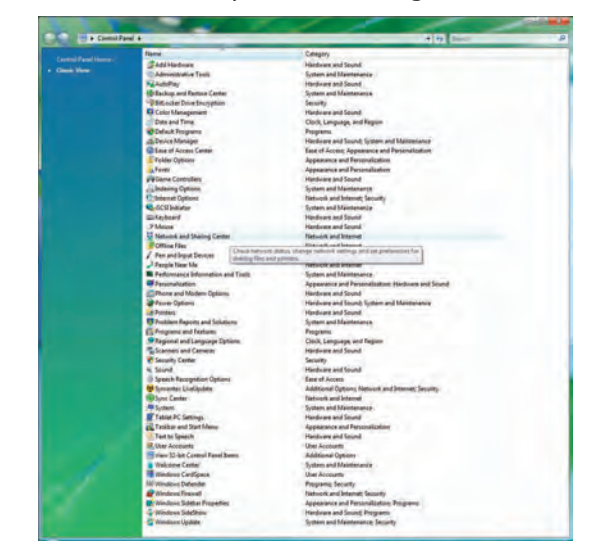

**2** Doppelklicken Sie auf **Network and Sharing Center** (Netzwerk- und Freigabecenter), um das gleichnamige Fenster zu öffnen.

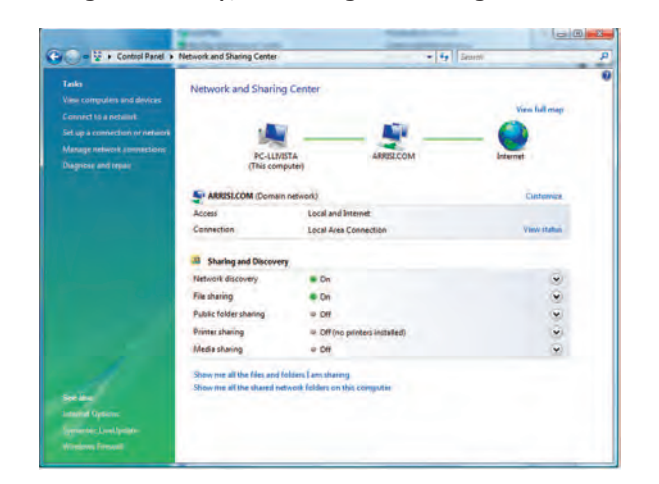

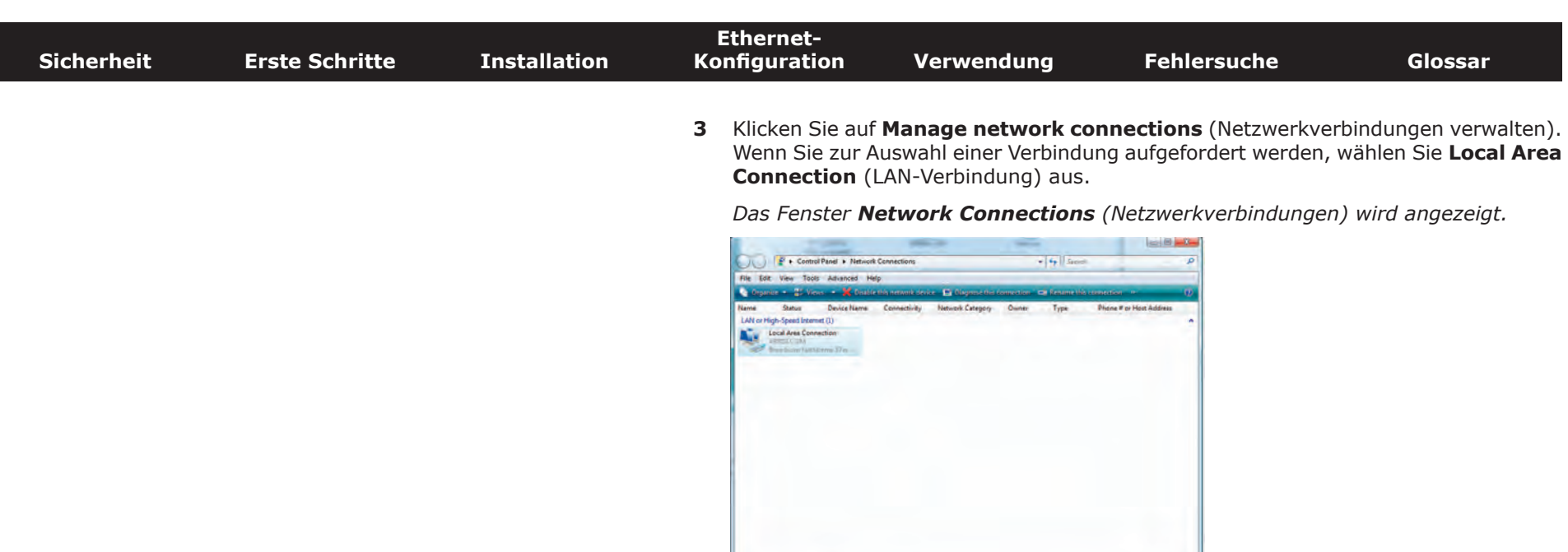

**4** Doppelklicken Sie auf **Local Area Connection** (LAN-Verbindung), um das Eigenschaftenfenster zu öffnen:

**Hinweis:** Wenn Windows Sie zum Fortfahren um Ihre Zustimmung bittet, klicken Sie auf **Weiter**.

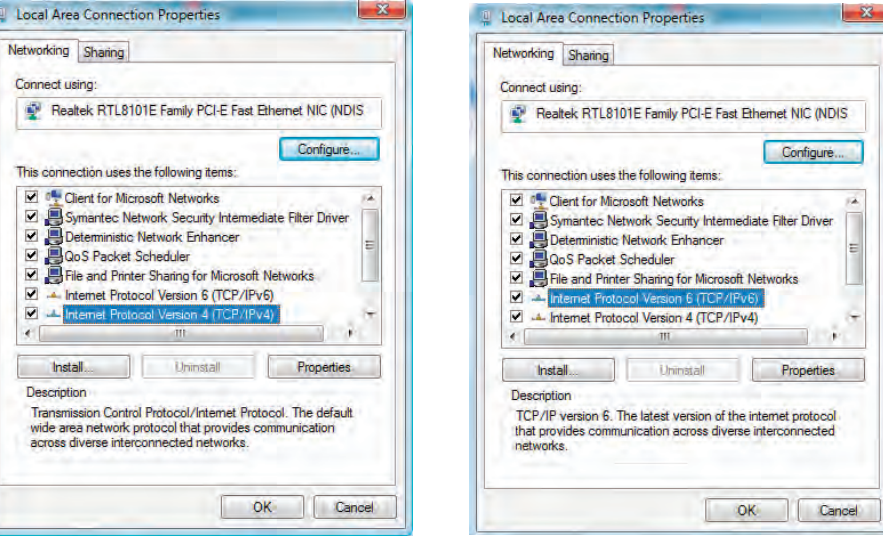

**TCP/IPv4 ausgewählt TCP/IPv6 ausgewählt**

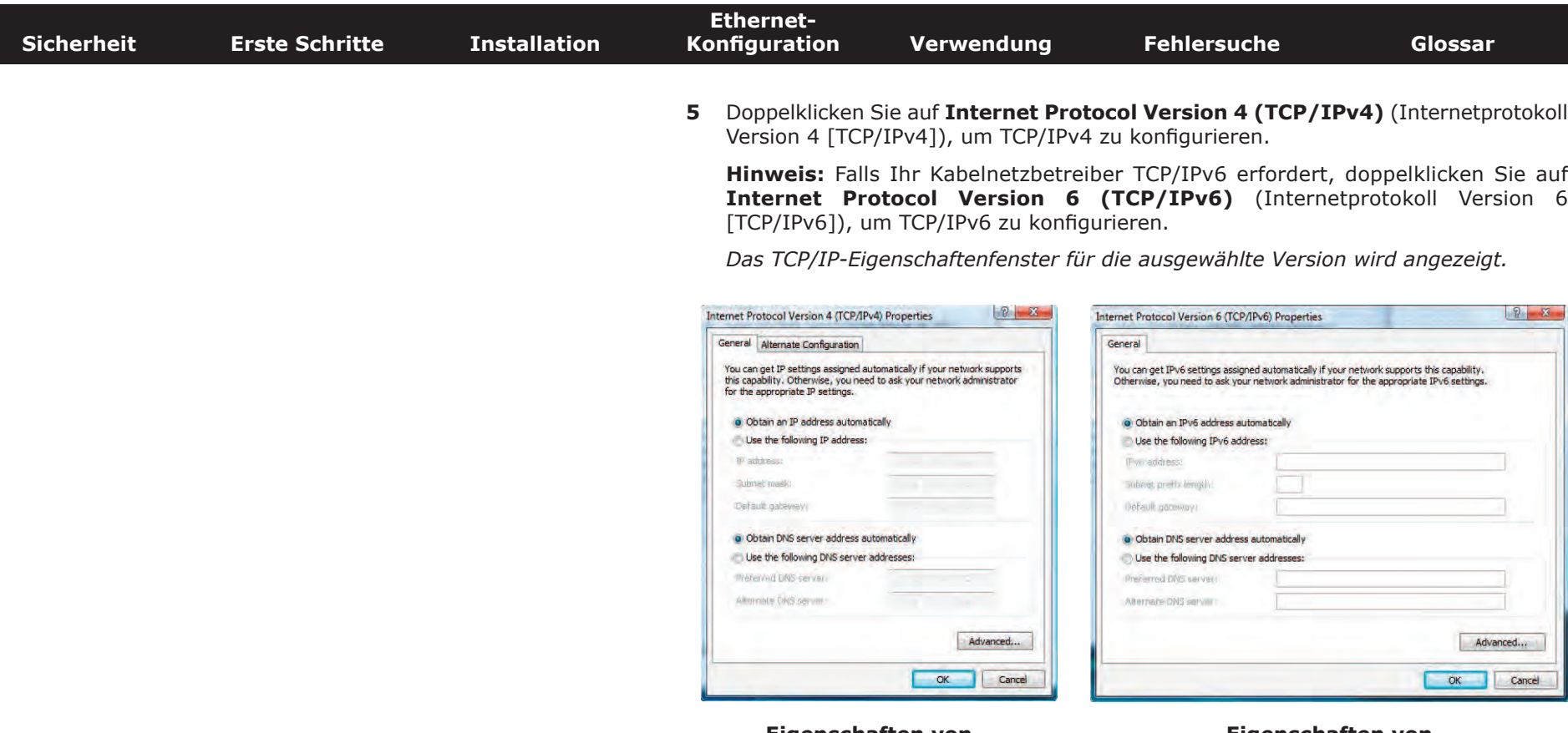

**Eigenschaften von TCP/IPv4**

**Eigenschaften von TCP/IPv6**

- **6** Aktivieren Sie sowohl für TCP/IPv4 als auch für TCP/IPv6 die Optionen **Obtain an IP address automatically** (IP-Adresse automatisch beziehen) und **Obtain DNS server address automatically** (DNS-Serveradresse automatisch beziehen), sofern Sie keine anderen Anweisungen von Ihrem Kabelnetzbetreiber erhalten haben.
- **7** Klicken Sie auf **OK**, um die neuen Einstellungen zu bestätigen und das Konfigurationsfenster zu schließen.

<span id="page-32-1"></span>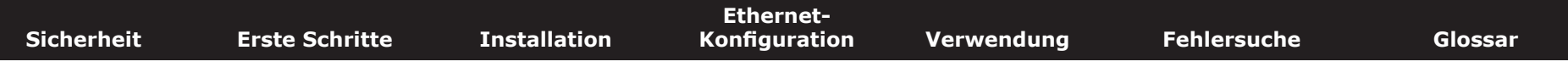

#### **TCP/IP-Konfiguration für Windows 7**

Führen Sie die folgenden Schritte aus, um die Ethernet-Schnittstelle auf einem Computer unter Windows 7 zu konfigurieren.

**1** Öffnen Sie die Systemsteuerung von Windows 7.

<span id="page-32-0"></span>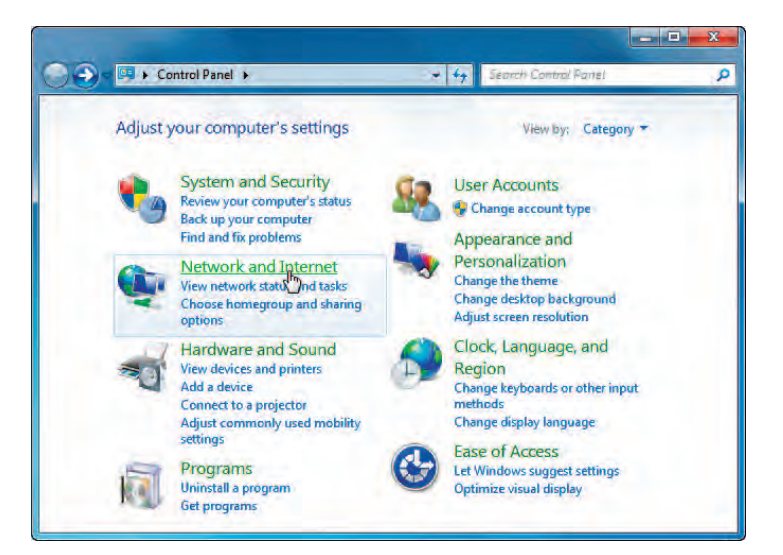

**2** Klicken Sie auf **Network and Internet** (Netzwerk und Internet).

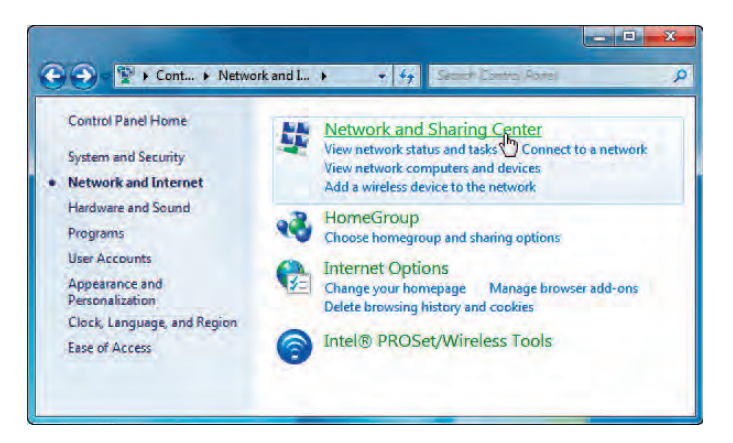

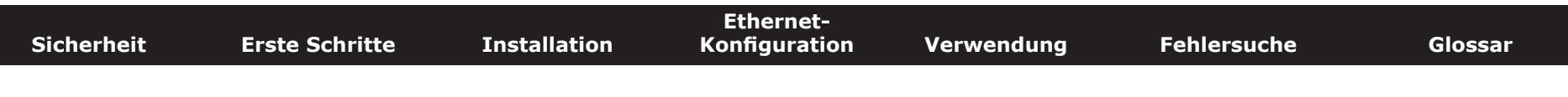

**3** Klicken Sie auf **Network and Sharing Center** (Netzwerk- und Freigabecenter).

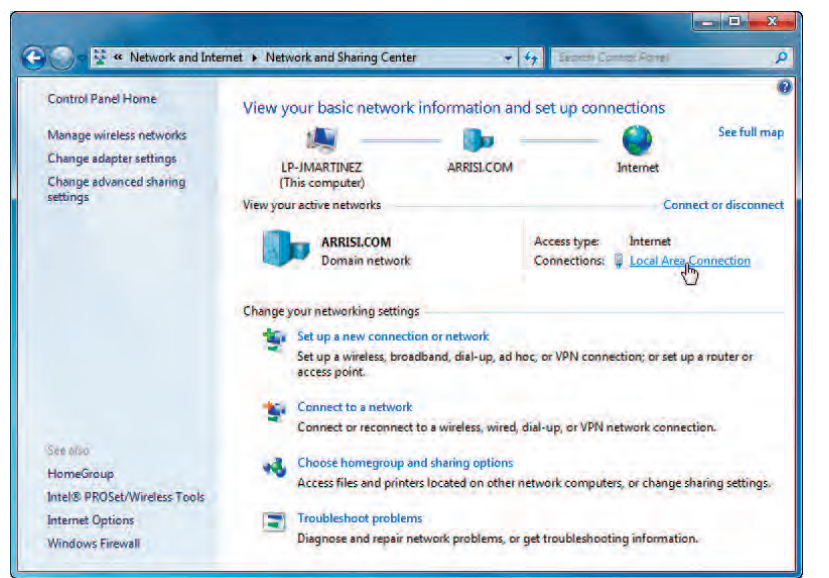

**4** Klicken Sie auf **Local Area Connection** (LAN-Verbindung), um das Statusfenster zu öffnen.

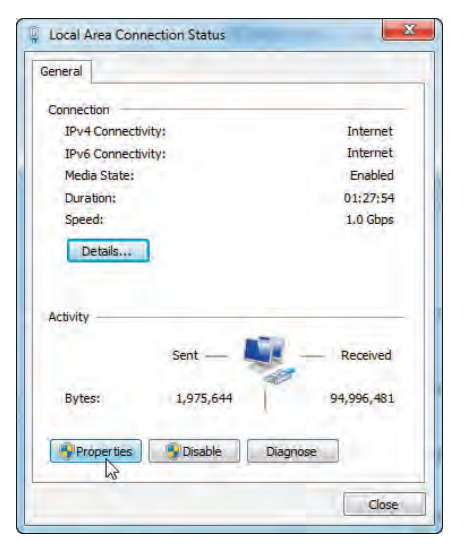

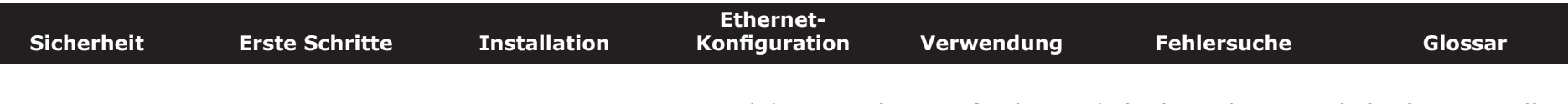

**5** Klicken Sie auf **Properties** (Eigenschaften), um das Eigenschaftenfenster zu öffnen.

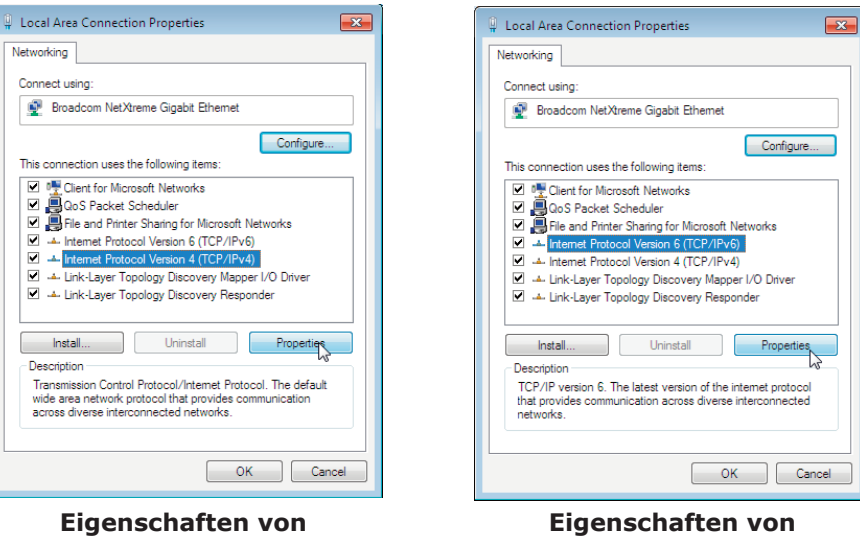

**TCP/IPv6**

**TCP/IPv4**

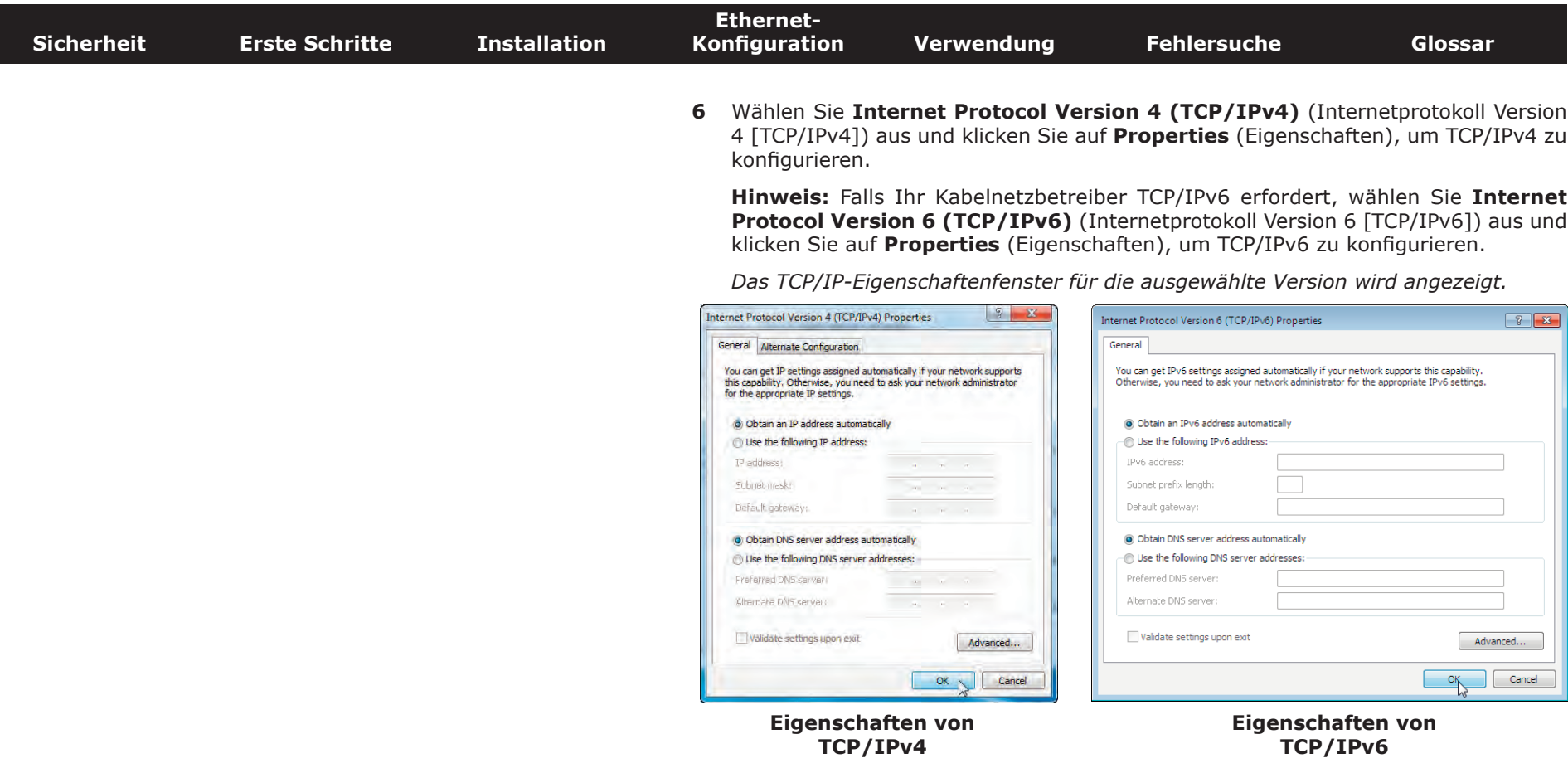

- **7** Aktivieren Sie sowohl für TCP/IPv4 als auch für TCP/IPv6 die Optionen **Obtain an IP address automatically** (IP-Adresse automatisch beziehen) und **Obtain DNS server address automatically** (DNS-Serveradresse automatisch beziehen), sofern Sie keine anderen Anweisungen von Ihrem Kabelnetzbetreiber erhalten haben.
- **8** Klicken Sie auf **OK**, um die neuen Einstellungen zu bestätigen und das Konfigurationsfenster zu schließen. Klicken Sie anschließend auf **Schließen**, um die restlichen Setup-Bildschirme zu beenden.

<span id="page-36-1"></span>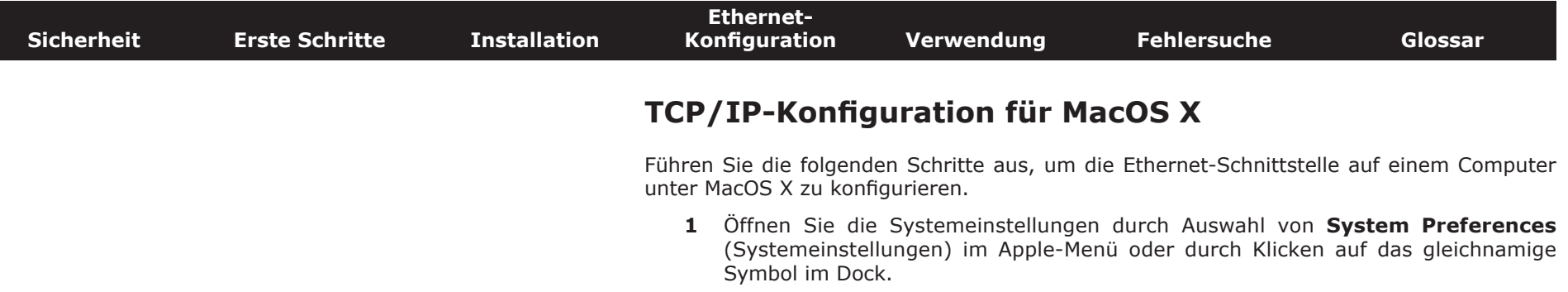

<span id="page-36-0"></span>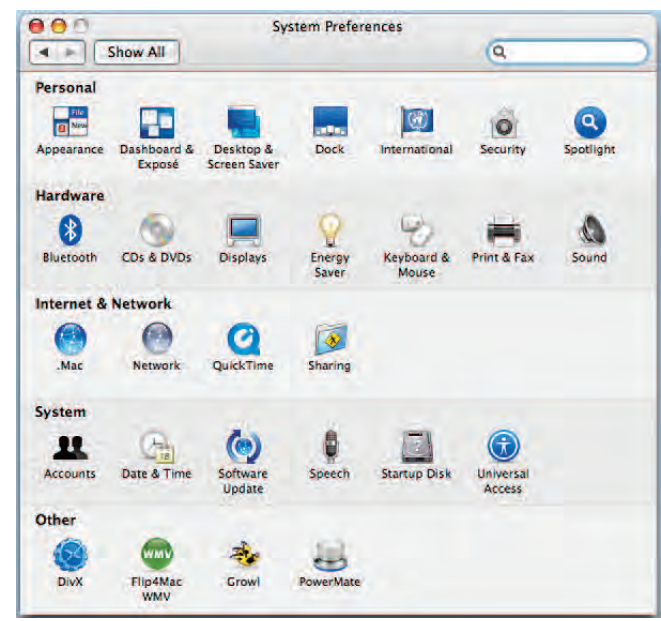

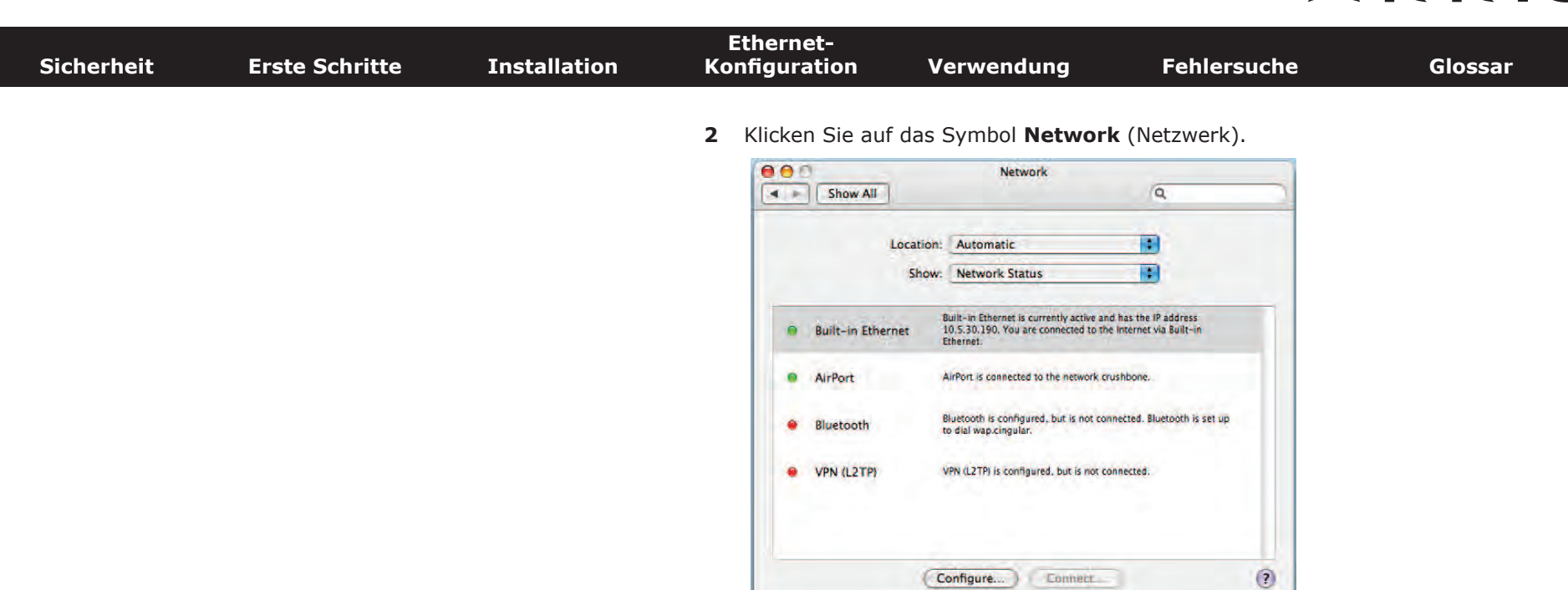

 $\mathbb{R}^{\mathbb{N}}$  Click the lock to prevent further changes.

Assist me... Apply Now

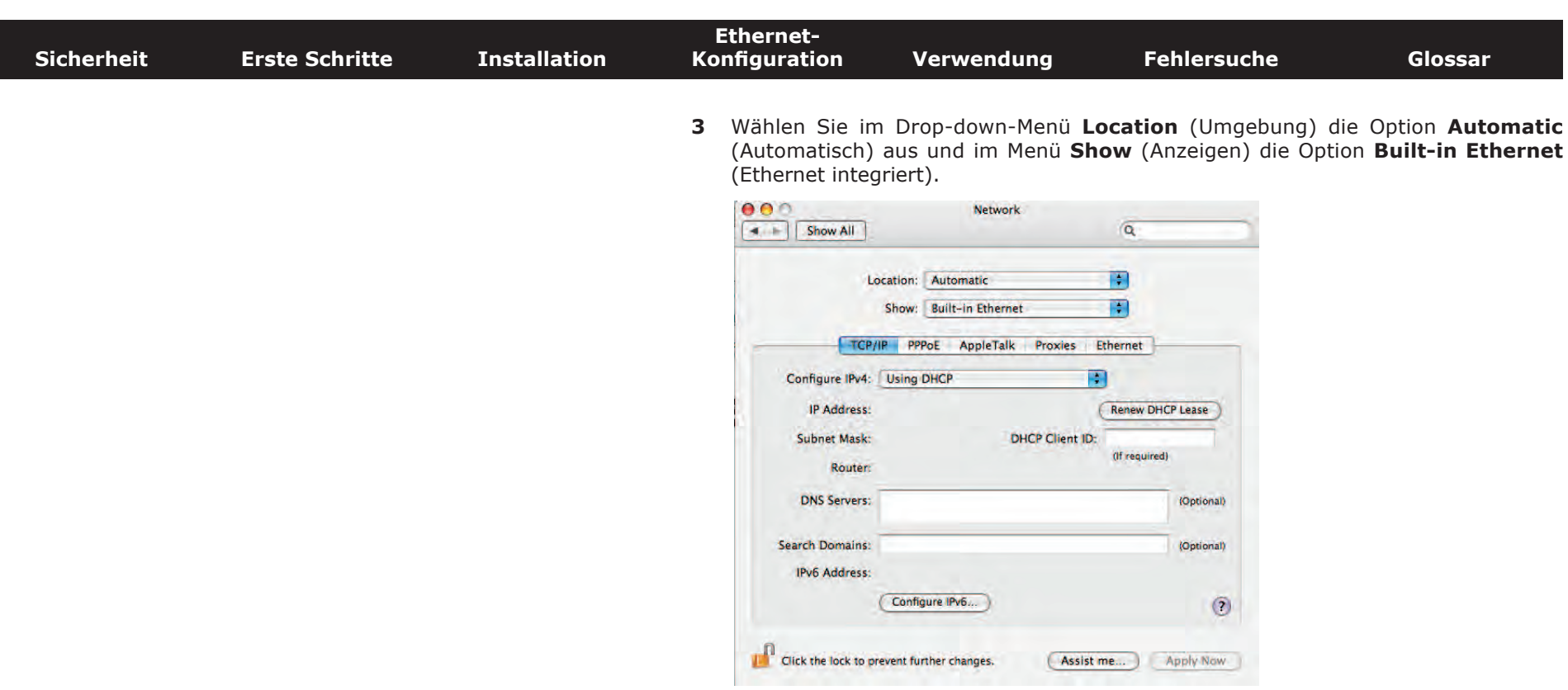

**4** Wählen Sie ggf. **TCP/IP** aus.

Wenn Sie **TCP/IPv4** verwenden, fahren Sie mit **Schritt 5** fort. Falls Ihr Kabelnetzbetreiber **TCP/IPv6 erfordert**, fahren Sie mit **Schritt 8** fort.

- **5** Wählen Sie im IPv4-Konfigurationsmenü **DHCP** aus.
- **6** Klicken Sie ggf. auf **Renew DHCP Lease** (DHCP-Lease erneuern).
- **7** Schließen Sie die Systemeigenschaften.

*Die Konfiguration von TCP/IPv4 ist abgeschlossen.*

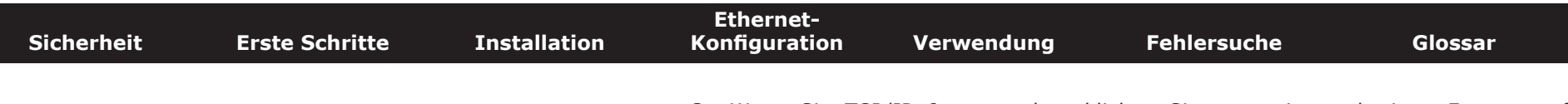

**8** Wenn Sie TCP/IPv6 verwenden, klicken Sie unten im vorherigen Fenster auf **Configure IPv6** (IPv6 konfigurieren).

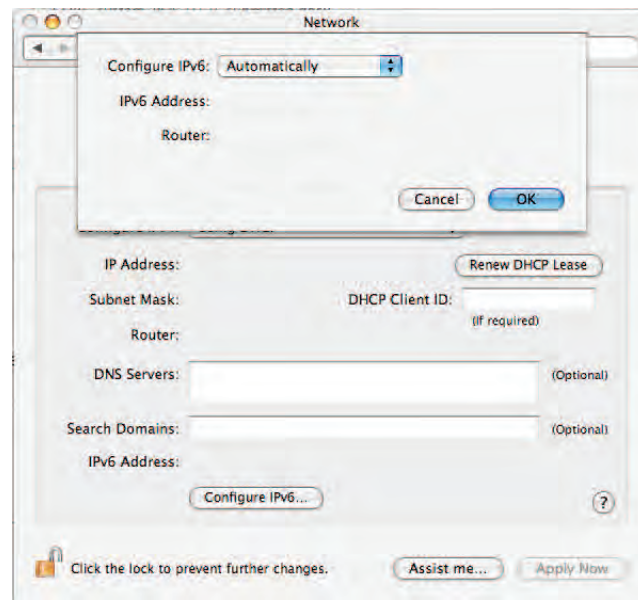

- **9** Wählen Sie **Automatically** (Automatisch) aus dem Drop-down-Menü **Configure IPv6** (IPv6 konfigurieren) aus und klicken Sie auf **OK**.
- **10** Schließen Sie die Systemeigenschaften.

<span id="page-40-2"></span>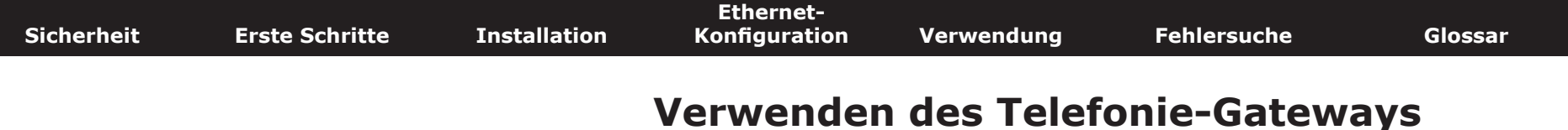

In diesem Kapitel werden die Bedienelemente und Funktionen des Touchstone-Telefonie-Gateways beschrieben. Außerdem werden grundlegende Fehlersuchverfahren erläutert.

- <span id="page-40-0"></span>• [Einrichten des Computers für die Verwendung des Telefonie-Gateways](#page-40-1)
- <span id="page-40-1"></span>• [LEDs für das TG862](#page-41-0)
- [Verwenden der Reset-Taste](#page-44-0)

#### **Einrichten des Computers für die Verwendung des Telefonie-Gateways**

Befolgen Sie die Anweisungen in dem Informationspaket, das Sie von Ihrem Kabelnetzbetreiber erhalten haben. Setzen Sie sich mit Ihrem Kabelnetzbetreiber in Verbindung, wenn Sie Hilfe beim Einrichten Ihres Computers benötigen.

<span id="page-41-1"></span>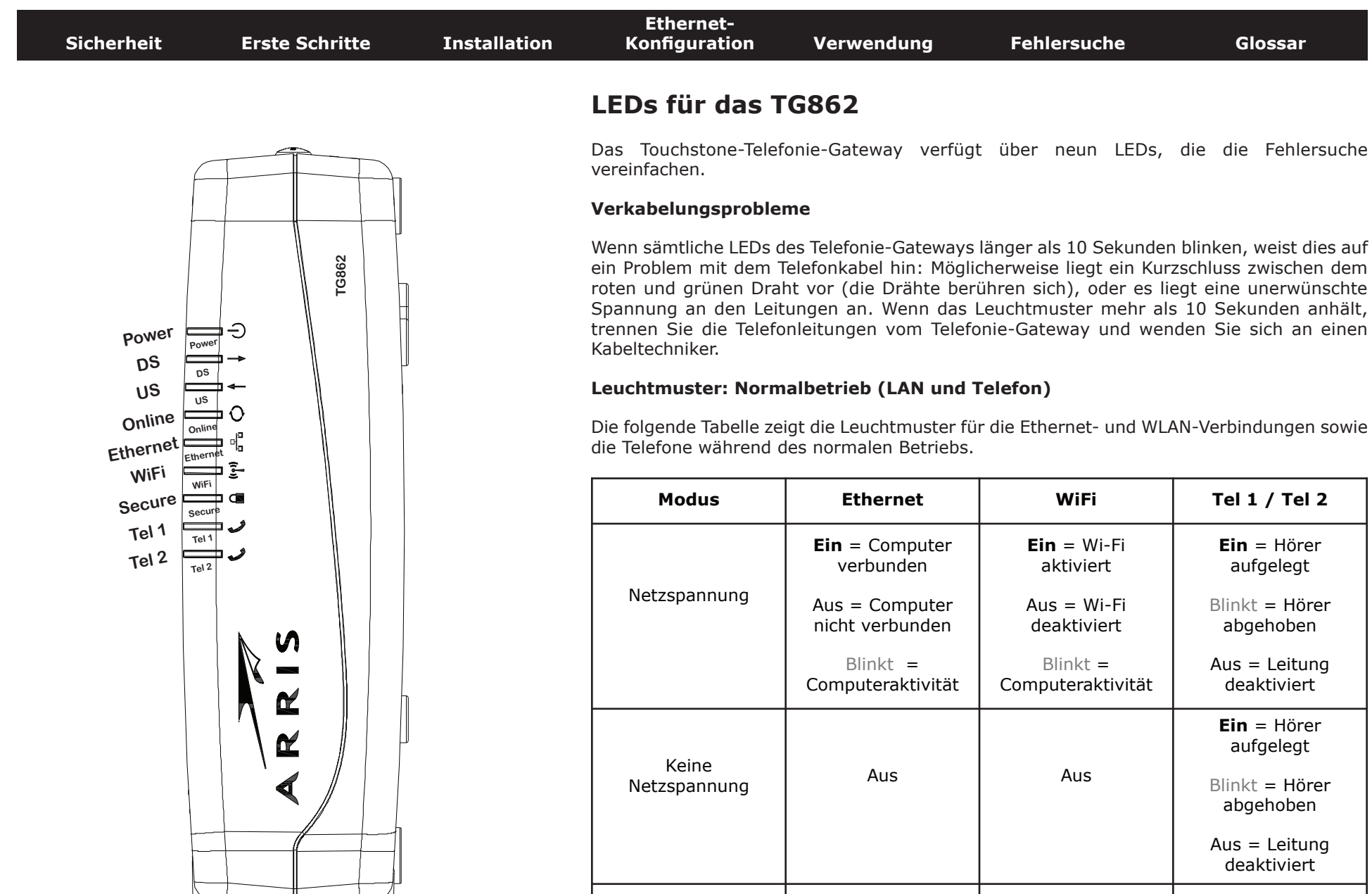

<span id="page-41-0"></span>

Wenn sämtliche LEDs des Telefonie-Gateways länger als 10 Sekunden blinken, weist dies auf ein Problem mit dem Telefonkabel hin: Möglicherweise liegt ein Kurzschluss zwischen dem roten und grünen Draht vor (die Drähte berühren sich), oder es liegt eine unerwünschte Spannung an den Leitungen an. Wenn das Leuchtmuster mehr als 10 Sekunden anhält, trennen Sie die Telefonleitungen vom Telefonie-Gateway und wenden Sie sich an einen

Die folgende Tabelle zeigt die Leuchtmuster für die Ethernet- und WLAN-Verbindungen sowie

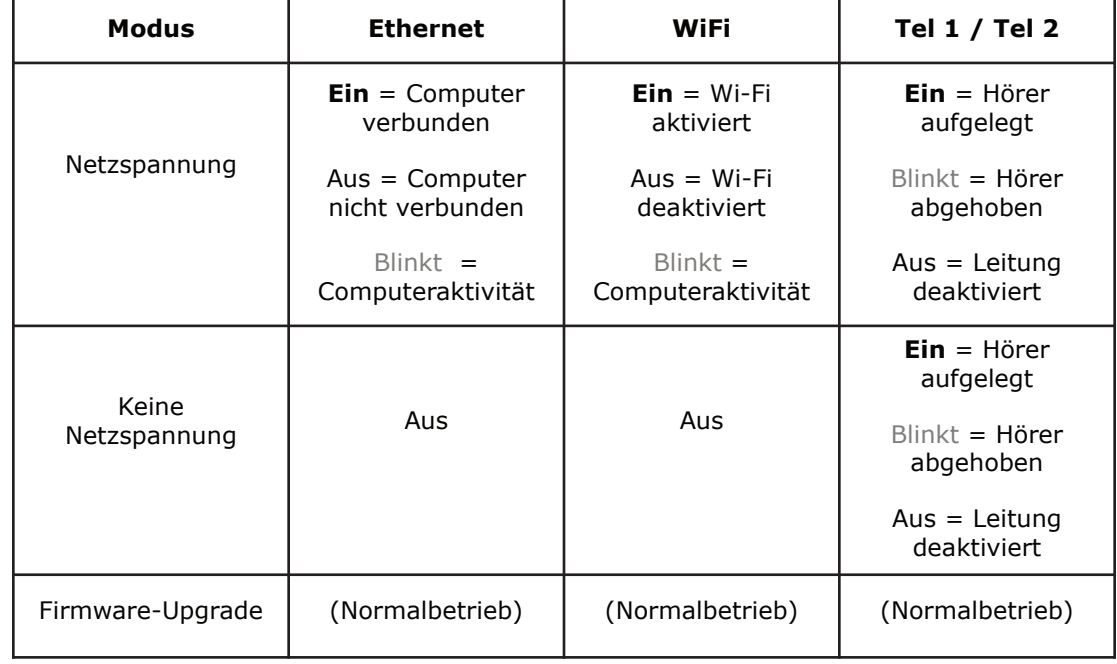

<span id="page-42-0"></span>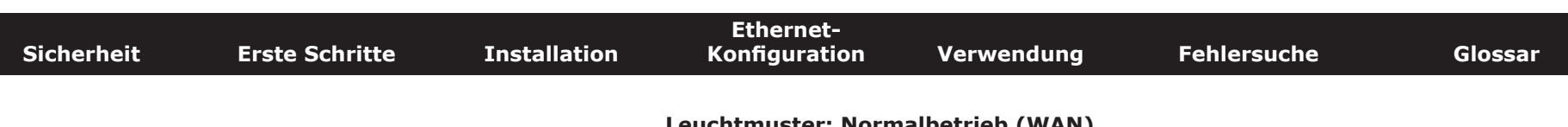

**Leuchtmuster: Normalbetrieb (WAN)**

Die folgende Tabelle zeigt die Leuchtmuster während des normalen Betriebs.

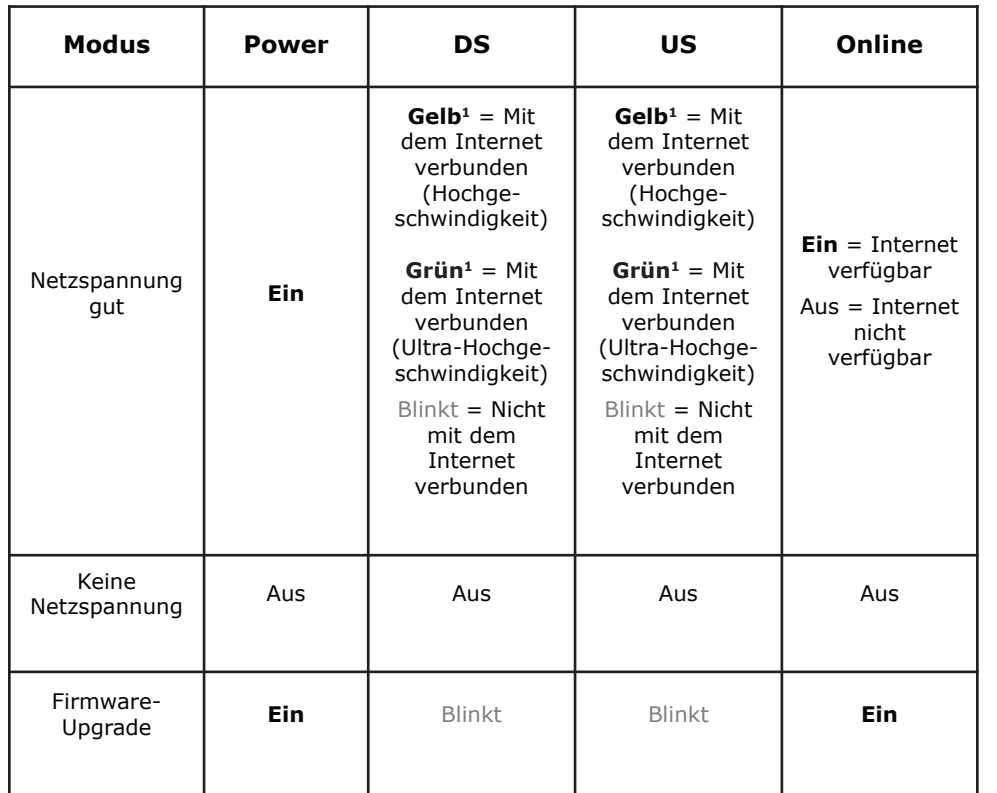

**Hinweis 1:** Ihr Kabelnetzbetreiber kann das Telefonie-Gateway so konfigurieren, dassdie **DS**- und **US**-LEDs immer grün leuchten, unabhängig von der Verbindungsgeschwindigkeit. Darüber hinaus kann er die Bedeutung der gelben und grünen LEDs (zur Angabe der Verbindungsgeschwindigkeit) ändern.

<span id="page-43-0"></span>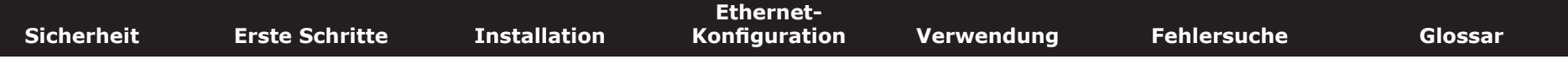

#### **Leuchtmuster: Startsequenz**

In der folgenden Tabelle sind die Muster der Telefonie-Gateway-LEDs während der einzelnen Phasen der Startsequenz dargestellt. Es gibt zwei Startphasen: die Telefoniephase und die Kabelmodemphase. Beide werden nachfolgend erläutert.

#### **Startsequenz Telefonie**

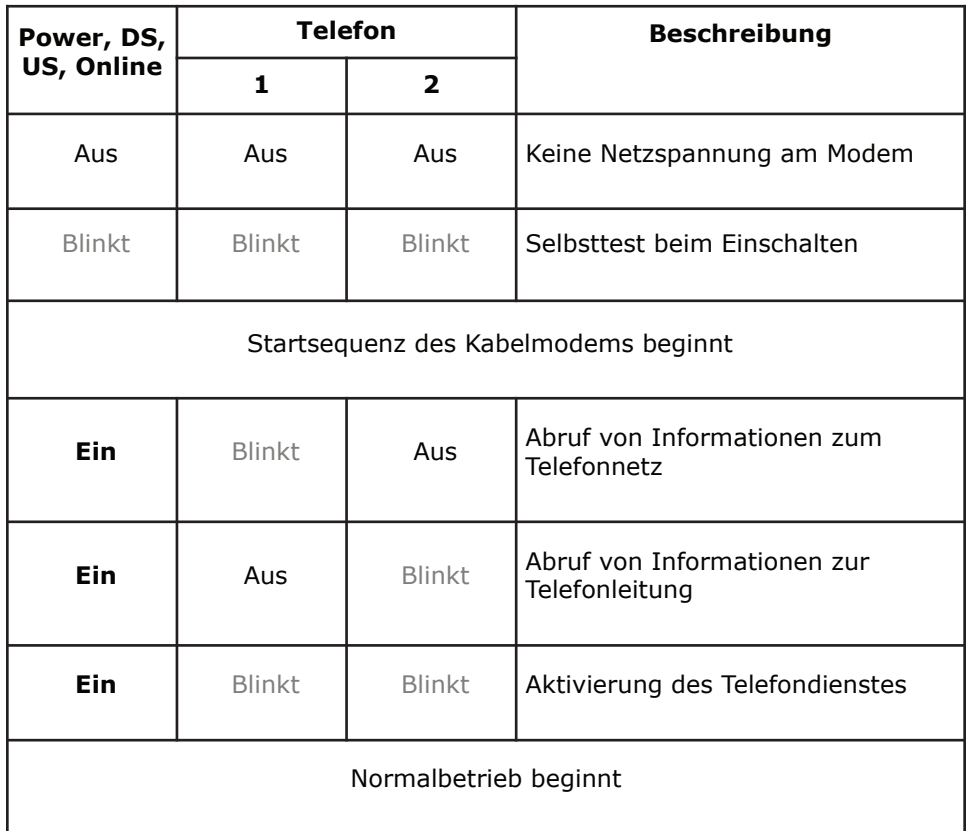

**Hinweis:** Die **DS-** und **US-**LEDs blinken während des Starts gelb und werden grün, wenn das Telefonie-Gateway eine Ultra-Hochgeschwindigkeits-Verbindung hergestellt hat. Bei einigen Kabelnetzbetreibern leuchten die LEDs unter Umständen anders.

<span id="page-44-2"></span>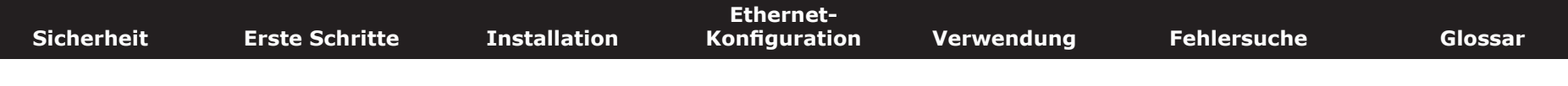

#### **Startsequenz Kabelmodem**

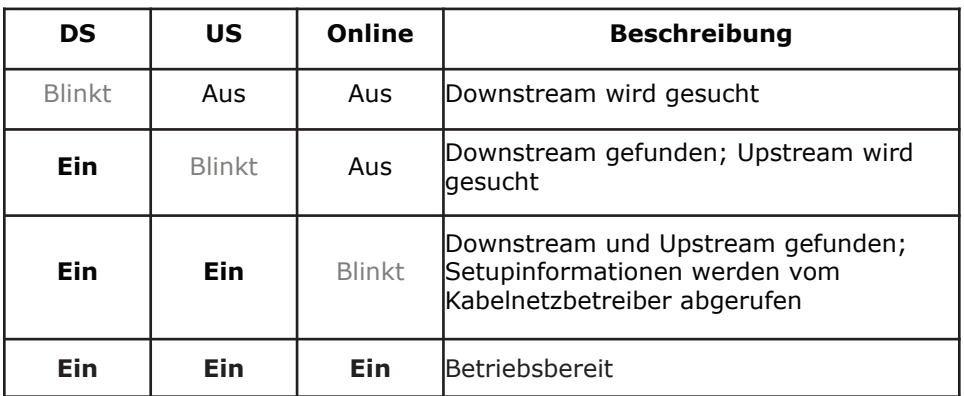

#### **TG862A/B**

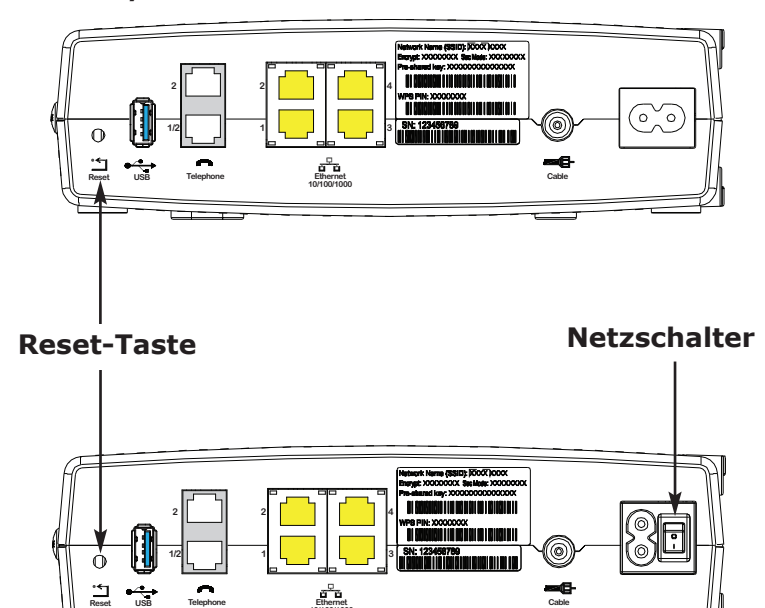

**10/100/1000 Cable**

#### **Verwenden der Reset-Taste**

<span id="page-44-0"></span>Mit der **Reset**-Taste an der Rückseite des Telefonie-Gateways können Sie das Gerät zurücksetzen, was dem Aus- und Einschalten entspricht. Ein Zurücksetzen des Telefonie-Gateways ist unter Umständen erforderlich, wenn Sie Probleme mit dem Herstellen einer Verbindung zum Internet haben. Das kommt allerdings sehr selten vor.

Verwenden Sie zum Drücken der Taste einen spitzen, **nicht metallischen** Gegenstand. Die Abbildung links zeigt die Position der **Reset**-Taste. Die **Reset**-Taste ist versenkt, um ein versehentliches Zurücksetzen des Geräts zu verhindern.

Die Abbildung links zeigt die Position der Reset-Taste.

**Nur Modell TG862S:** Der Netzschalter an der Rückseite des Modems kann auch verwendet werden, um das Gerät zurückgesetzt werden.

#### <span id="page-44-1"></span>**Wiederherstellen der Werkseinstellungen des Routers**

Um die Werkseinstellungen des Routers wiederherzustellen, halten Sie die **Reset**-Taste an der Rückseite des Telefonie-Gateways mindestens 15 Sekunden lang gedrückt. Dadurch werden die WLAN- und Routerkonfigurationen auf die Werkseinstellungen zurückgesetzt. Dies kann z. B. erforderlich sein, wenn der Zugriff auf das Gerät aufgrund einer Fehlkonfiguration nicht mehr möglich ist.

<span id="page-45-1"></span><span id="page-45-0"></span>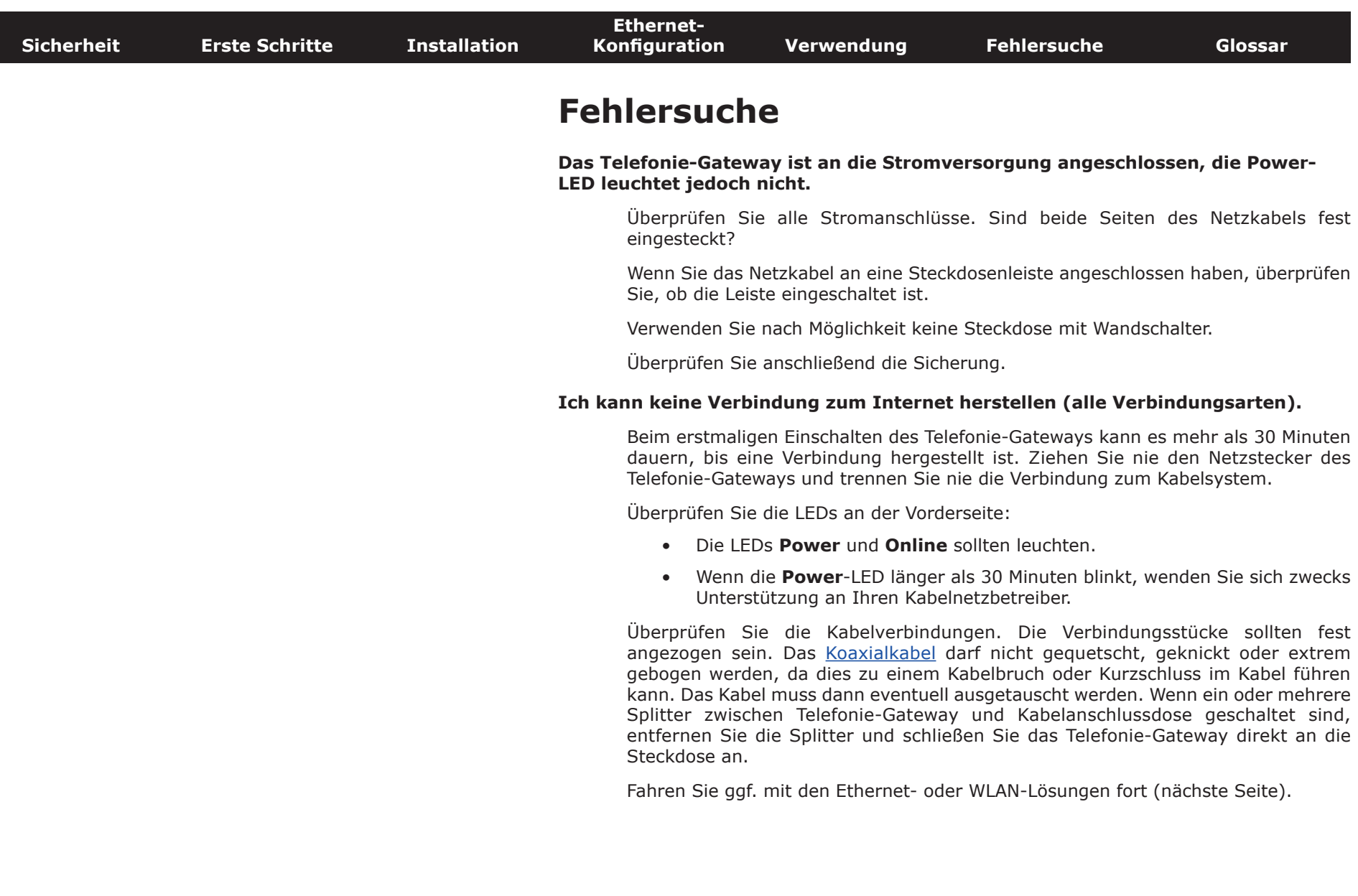

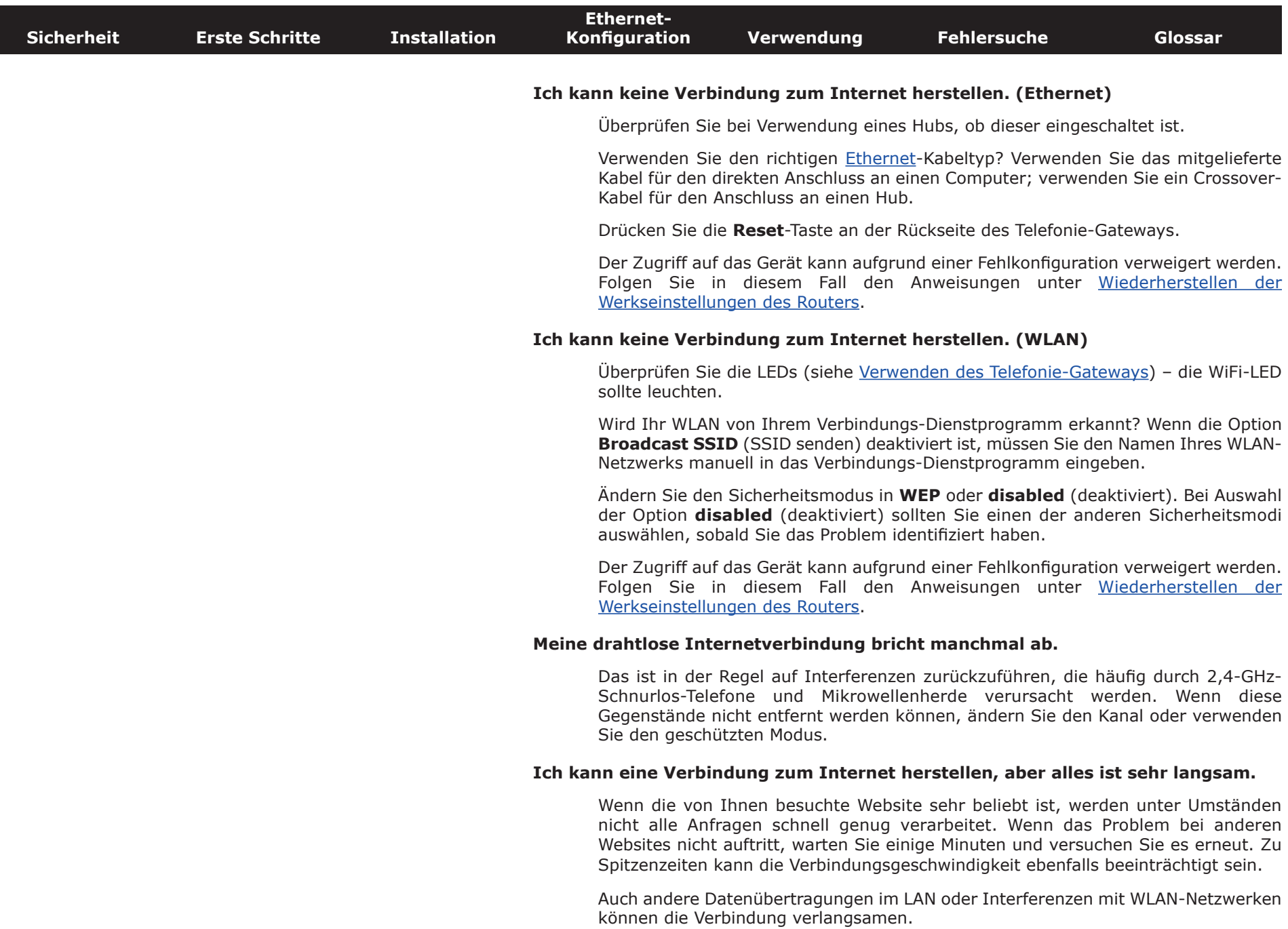

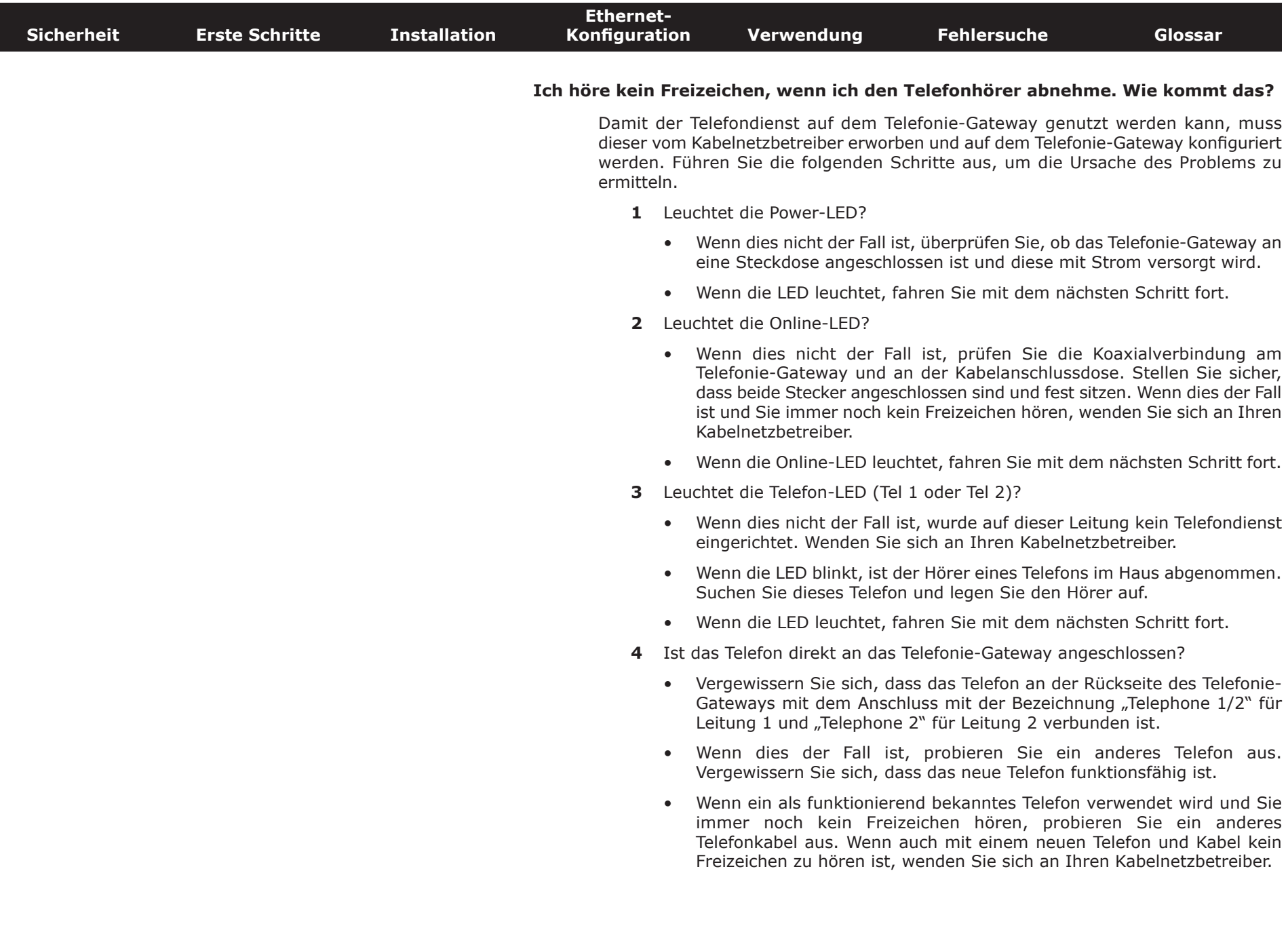

die Hausverkabelung in Ordnung bringen zu lassen. Wenn Sie immer noch kein Freizeichen hören, wenden Sie sich an Ihren

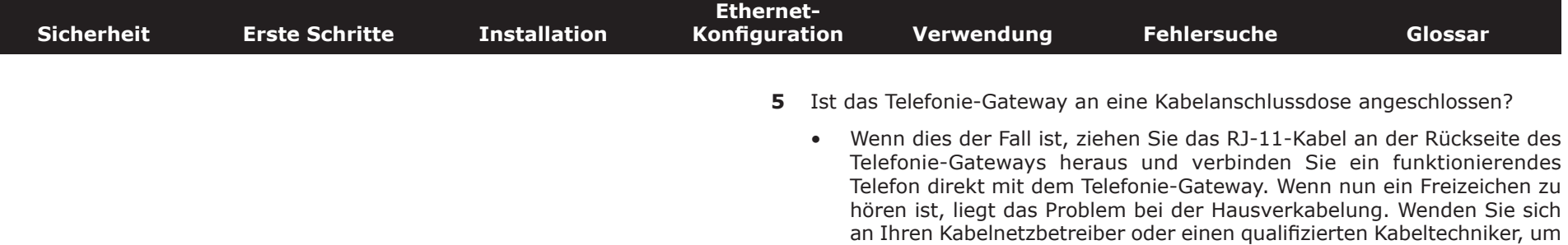

Kabelnetzbetreiber.

<span id="page-49-1"></span><span id="page-49-0"></span>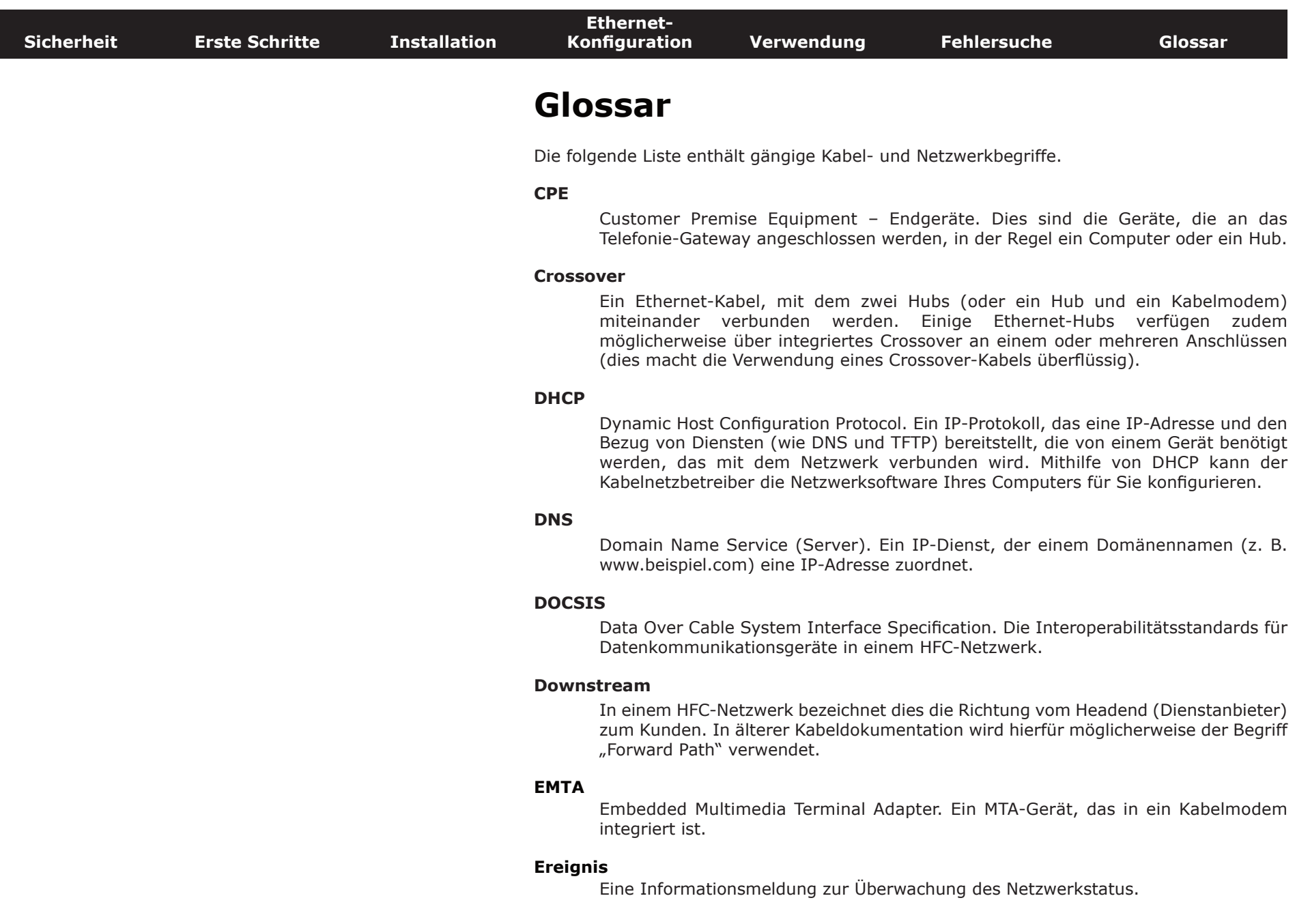

<span id="page-50-0"></span>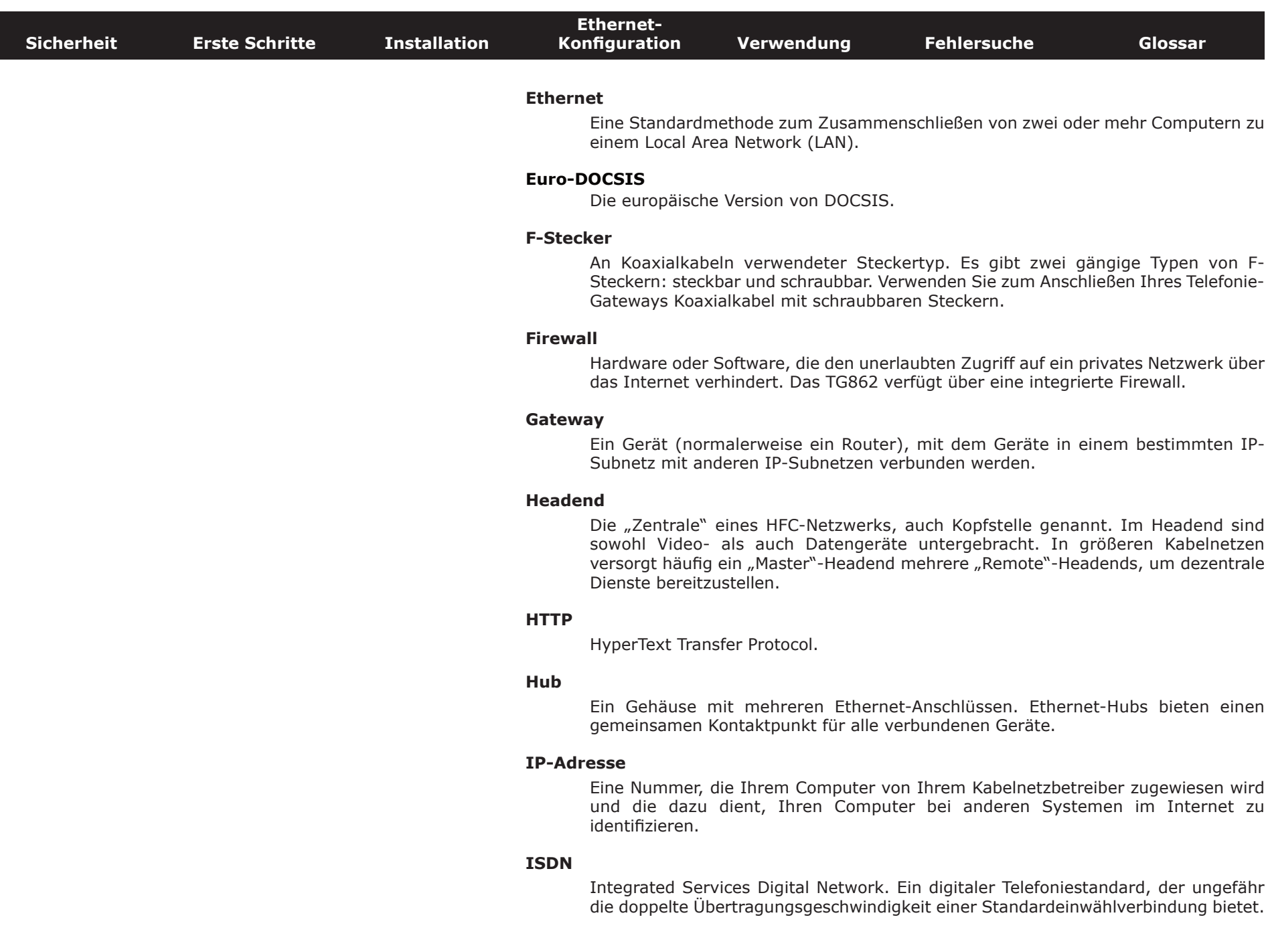

<span id="page-51-1"></span><span id="page-51-0"></span>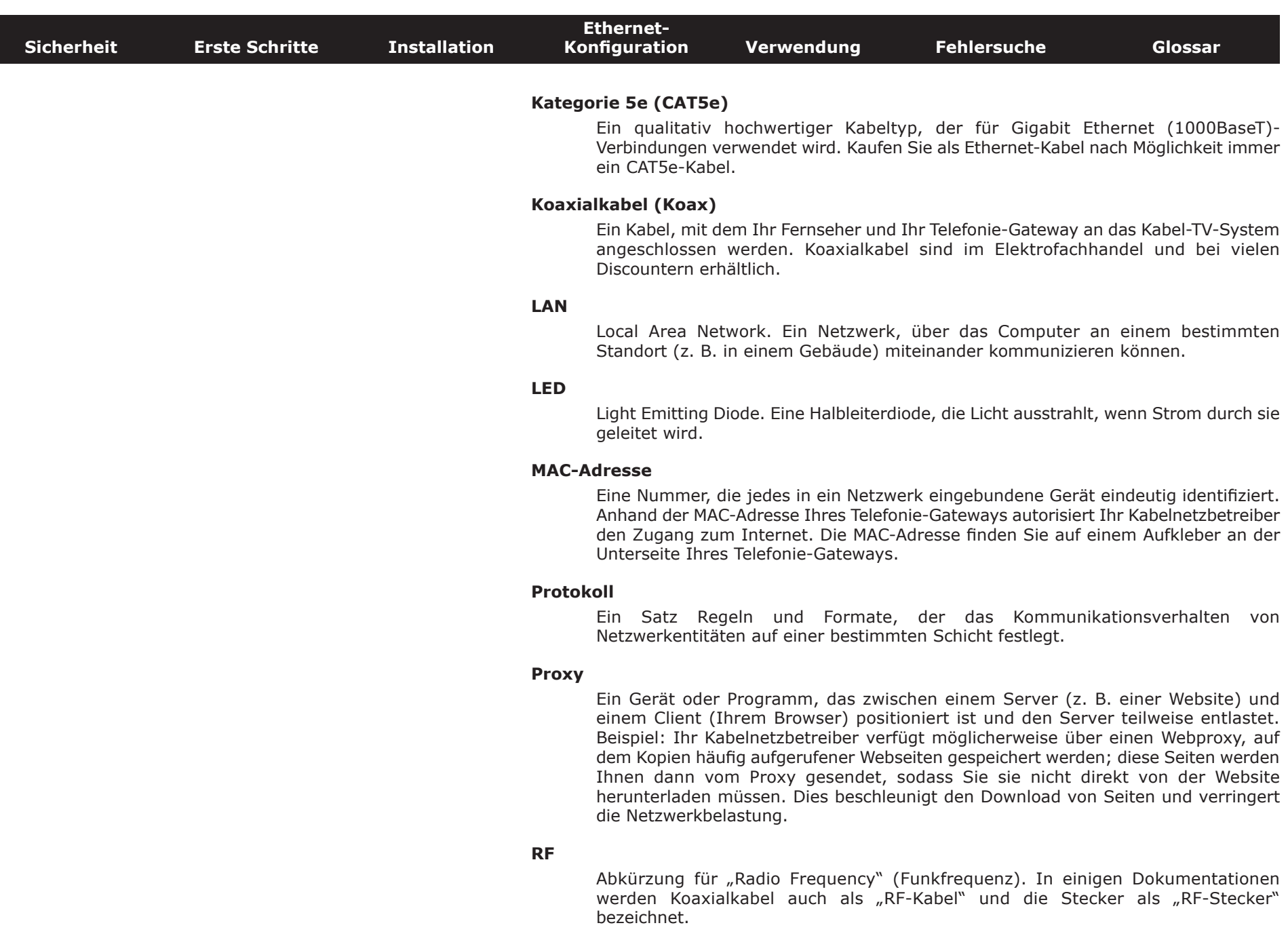

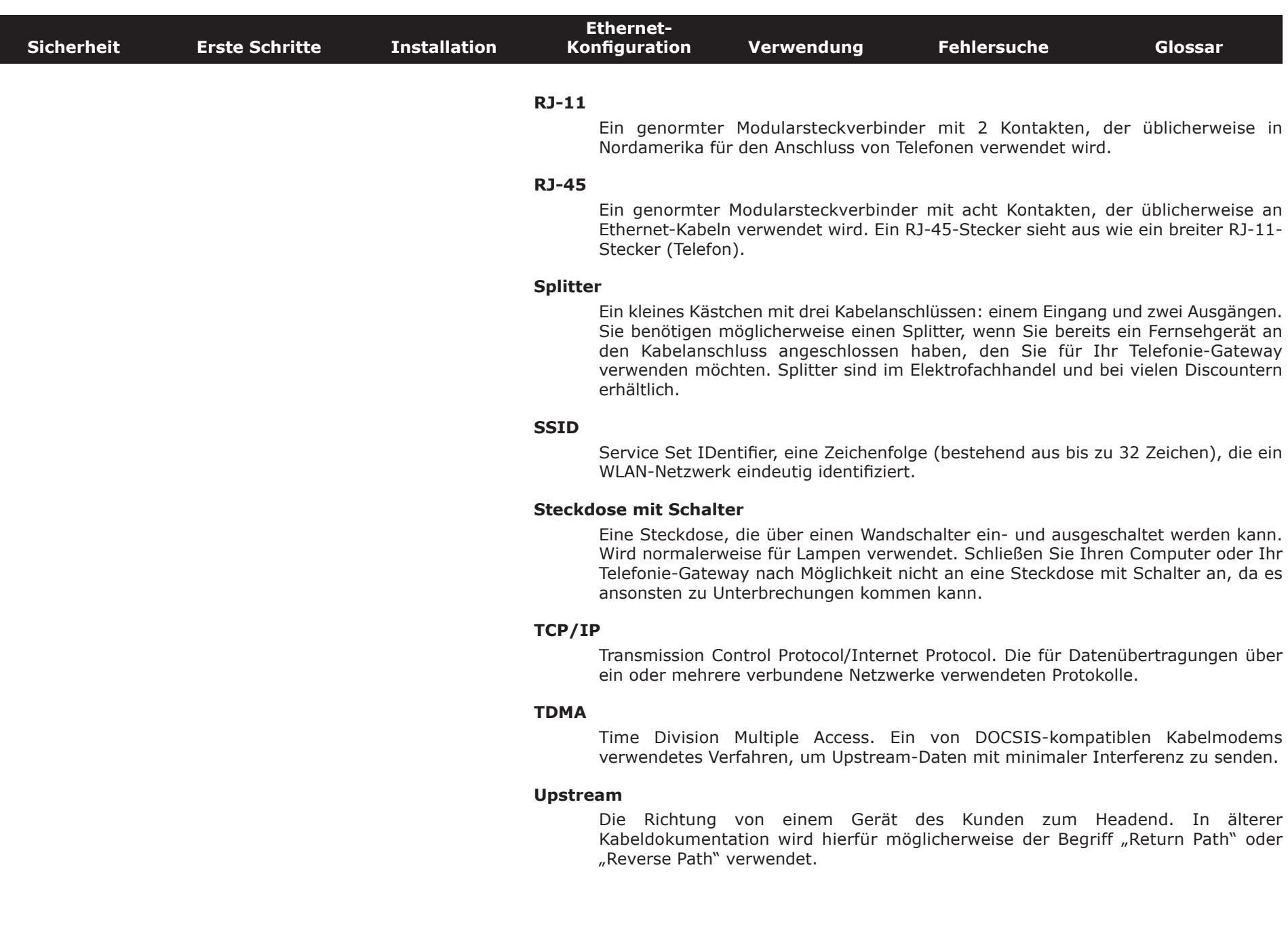

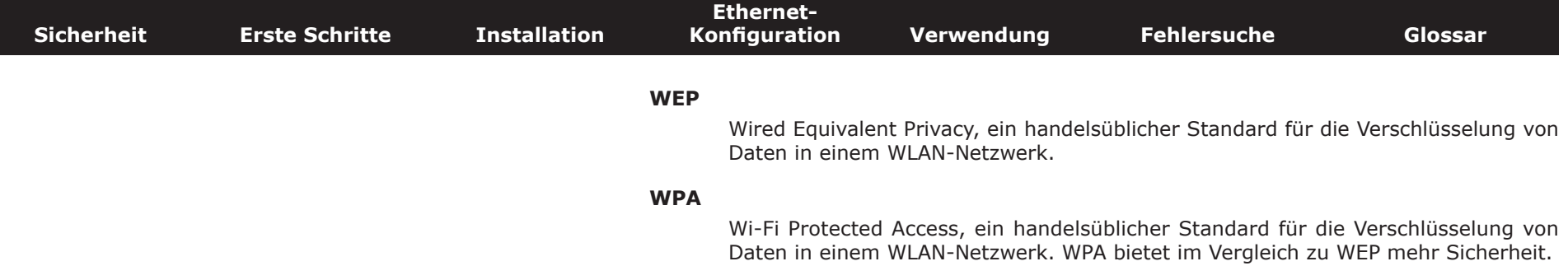

#### **Touchstone®**

#### **TG862 Telefonie-Gateway Benutzerhandbuch**

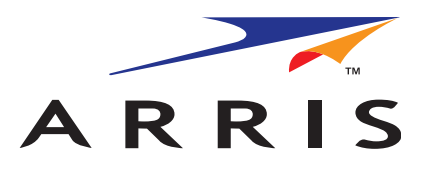

Copyright © 2012 ARRIS. Alle Rechte vorbehalten.

Die in diesem Dokument enthaltenen Informationen können jederzeit ohne Vorankündigung geändert werden. Die Fakten, Konfigurationen, technischen Daten und Empfehlungen in diesem Dokument werden als genau und zuverlässig betrachtet, aber ohne ausdrückliche oder implizierte Gewährleistung bereitgestellt. Benutzer müssen die vollständige Verantwortung für den Einsatz aller in diesem Dokument genannten Produkte übernehmen. Die in diesem Dokument enthaltenen Informationen sind geistiges Eigentum von ARRIS.

ARRIS, Touchstone und das ARRIS-Logo sind Marken oder eingetragene Marken der ARRIS Group. Alle anderen Marken und eingetragenen Marken sind Eigentum ihrer jeweiligen Inhaber.

Geschützt durch das folgende US Patent: 7,031,435. Andere Patente anhängig.

ARSVD01439 Version 8 Standard 1.3 Januar 2012